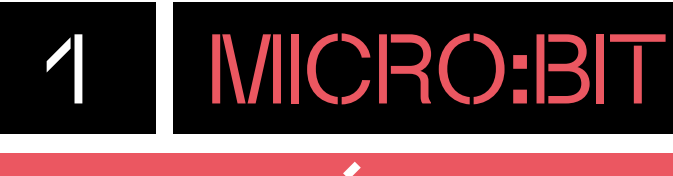

## DESCRIPCIÓ

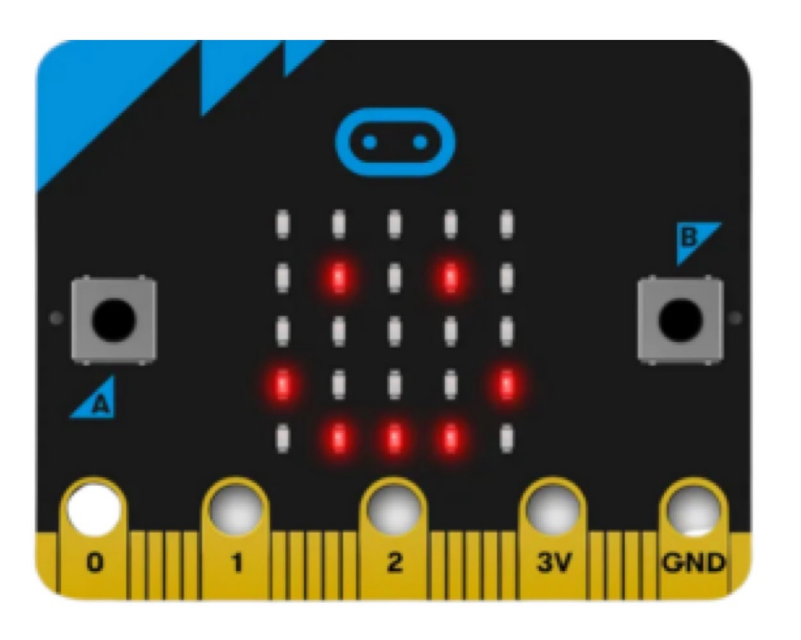

**micro:bit** és una placa programable, ideal per introduir l'alumnat de primària i secundària en el món de la programació i la robòtica educativa. Tot i ser una placa petita (4 x 5 cm), té diversos sensors i actuadors integrats. Així que només amb la targeta es poden realitzar centenars de projectes.

L'editor de programació oficial és Microsoft MakeCode, un editor en línia basat en blocs gràfcs (similars a Scratch). També disposa de l'editor micro:bit Python, una eina de programació basada en text. A més a més, micro:bit també funciona amb Scratch, Microblocks (traduït al català) [Code.org](https://Code.org) App Lab i una àmplia gamma d'altres eines/editors.

### **INFORMACIÓ**

#### **ETAPA EDUCATIVA**

2n cicle EP 3r cicle EP **ESO** 

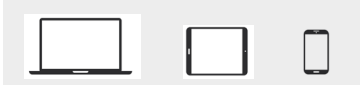

 $\ast$  $\overline{US}$ 

#### **DISPOSITIUS SISTEMES OPERATIUS**

Æ

iOS

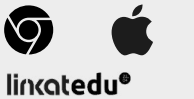

#### **CONNECTIVITAT ENTORN PROGRAMACIÓ**

 $Oficials$ Microsoft MakeCode micro:bit Python

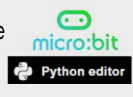

Compatibles amb: Scratch

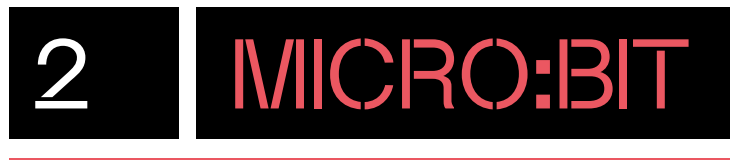

## QUÈ HI HA A LA CAPSA?

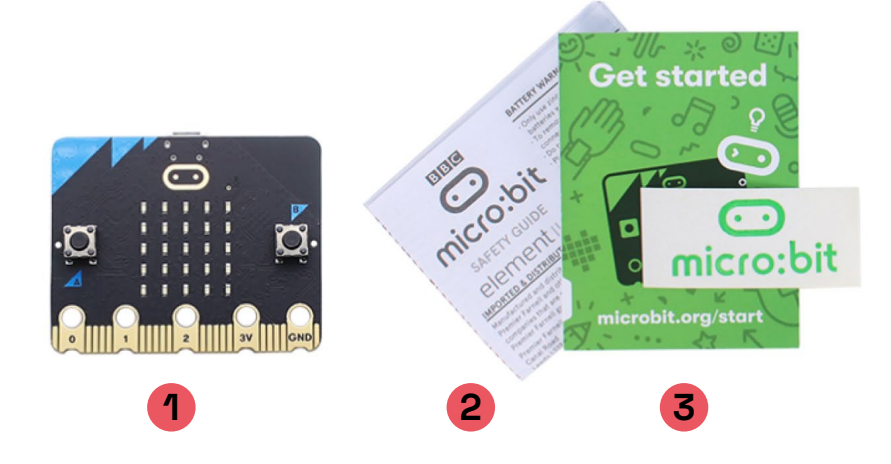

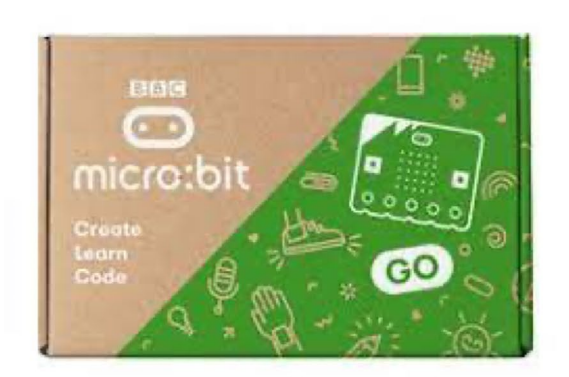

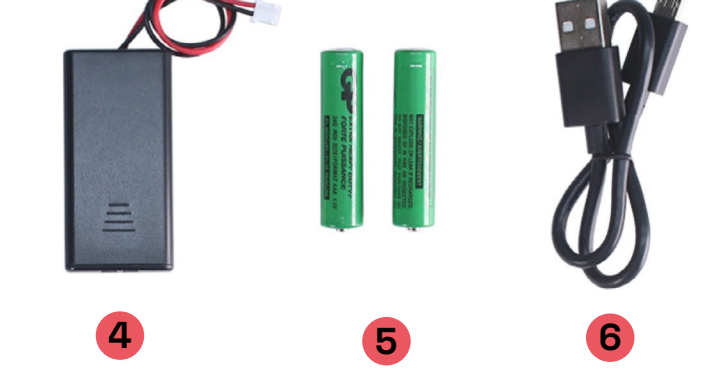

- 1. Placa micro:bit
- 2. Manual de seguretat
- 3. Guia d'inici
- 4. Un compartiment per a dues piles AAA
- 5. Dues piles AAA
- 6. Cable micro-USB per connectar la placa a un ordinador.

# 2.1 MICRO:BIT

## QUINS SÓN ELS COMPONENTS DE LA PLACA?

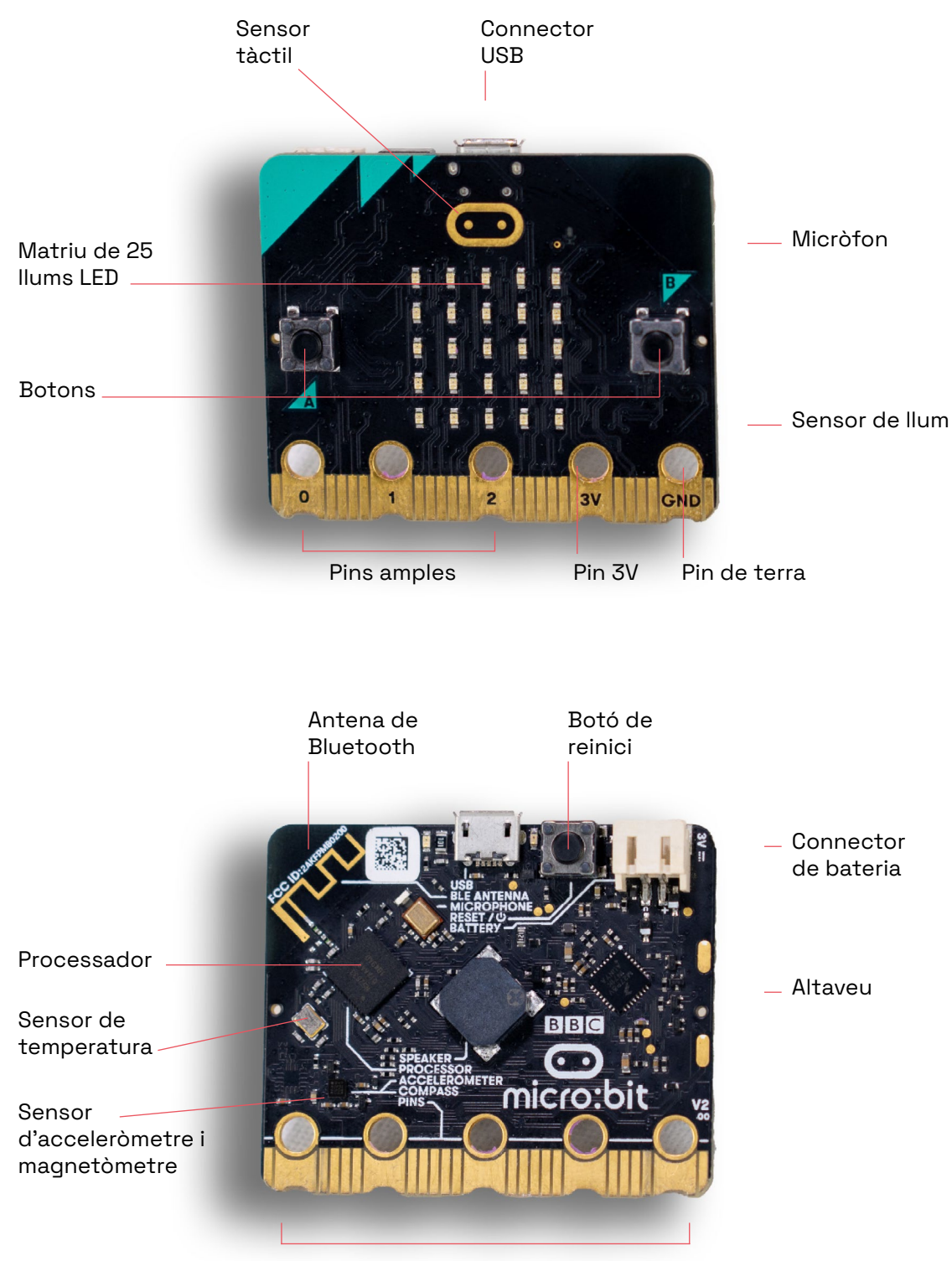

25 pins de connexió

# 2.2 MICRO:BIT

## QUINA ÉS LA FUNCIÓ DE CADA COMPONENT?

### **MICRÒFON**

La placa micro:bit incorpora un micròfon que acompleix la tasca de sensor de so i mesura el so ambiental que hi ha en un espai pròxim.

El LED del micròfon ens mostra quan està mesurant activament el nivell de so.

#### **BRUNZIDOR**

La placa micro:bit té un brunzidor que produeix so. Permet incorporar sons i melodies als projectes de programació sense necessitat d'un element extern.

### **SENSOR DE CONTACTE**

El sensor de contacte és un sensor tàctil capacitatiu, molt similar al que tenen els telèfons mòbils. Dota la placa d'un botó sense la necessitat d'exercir pressió sobre ell.

### **BOTONS FÍSICS**

Els botons físics són sensors digitals que només tenen dos estats: premut o no premut. Es poden fer servir junts o per separat per programar accions.

#### **MATRIU DE LEDS**

La placa micro:bit té integrada una matriu de 25 LEDs de color vermell, disposats en cinc fles de cinc columnes. Es poden programar de manera independent i permeten mostrar números, lletres i imatges.

#### **SENSOR DE TEMPERATURA**

Proporciona una aproximació de la temperatura ambient en graus Celsius.

### **SENSOR DE LLUM**

Els LEDS de la matriu de LEDs que incorpora la placa micro:bit actuen com a sensors de llum. El sensor de llum mesura la intensitat de la llum ambiental.

#### **ACCELERÒMETRE**

L'acceleròmetre permet conèixer els girs i moviments de la placa basantse en l'acceleració d'aquesta.

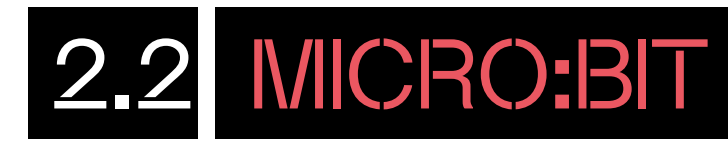

#### **SENSOR DE BRÚIXOLA DIGITAL O MAGNETÒMETRE**

El sensor de brúixola detecta la presència de camps magnètics propers. L'anomenem brúixola perquè és capaç de detectar el nord magnètic de la Terra.

### **RÀDIO**

Mitjançant la ràdio, podem connectar dues plaques perquè s'enviïn missatges entre elles.

### **CONNECTORS**

La placa micro:bit compta amb 25 connectors coneguts com a **"pins"**. El seu ús principal és connectar sensors i actuadors externs. Per facilitar la connexió a través d'unes pinces tipus cocodril, disposa de cinc pins més amples, que corresponen als ports 0, 1 i 2, a més del pin 3 volts (3V) i del pin de terra (GND).

Per fer ús dels 20 pins restants, el més adient és utilitzar una placa d'extensions, com per exemple, la Micro:shield i Wappsto: bit.

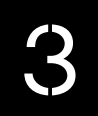

### PREPARA LA PLACA

**1** Comença per engegar la placa micro:bit. Es pot fer de dues maneres: connectant a la placa el compartiment per a piles (dues piles AAA) o connectant la placa a l'ordinador amb un cable micro-USB.

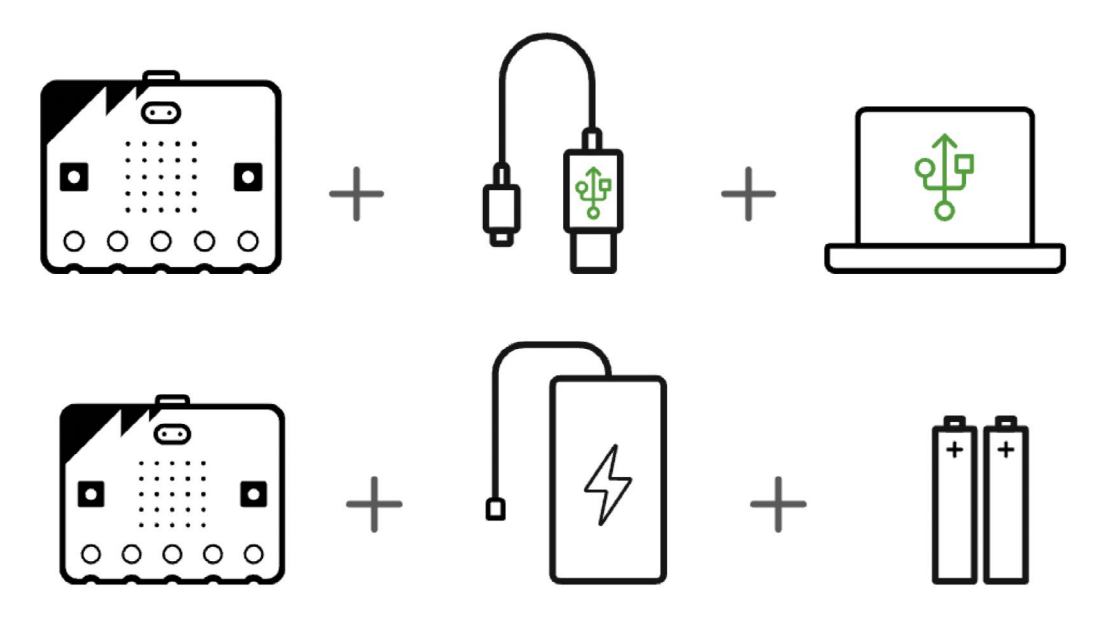

**2** Un cop fet això, la placa s'activarà automàticament. Totes les plaques noves es distribueixen amb un programa integrat "coneix el micro:bit" per ajudarte a explorar les seves funcions clau.

Exploreu el programa "Coneix el micro:bit".

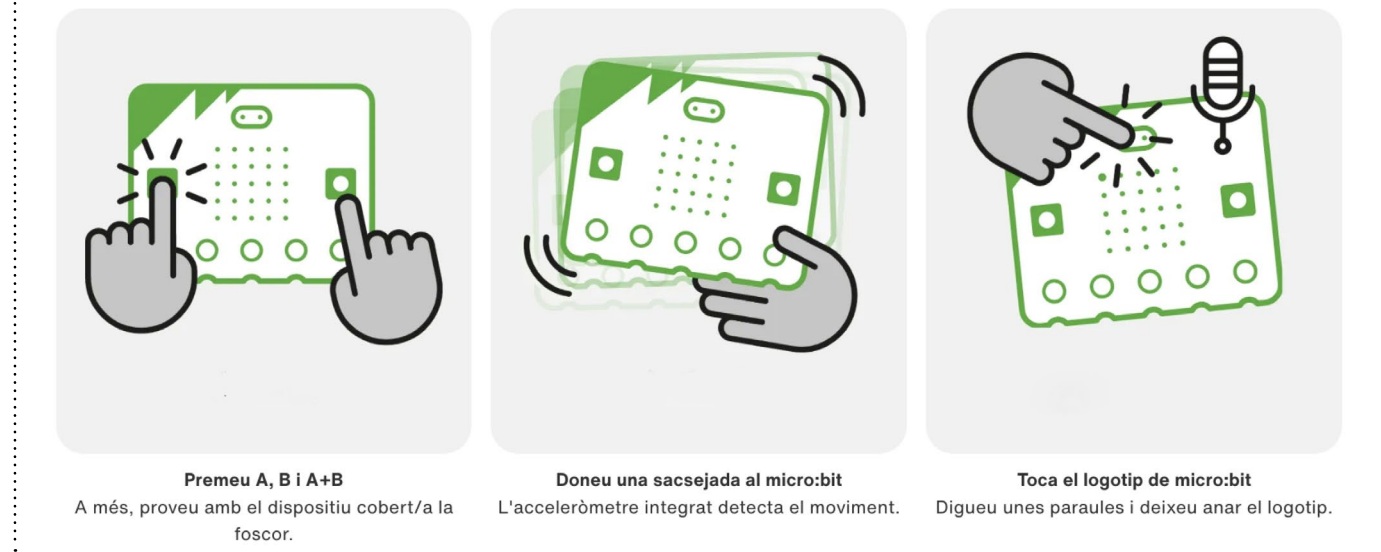

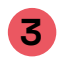

**3** Quan s'engega, la matriu de LED s'il·lumina i, en la majoria

dels casos, et saludarà amb un cor.

### PROGRAMA DES DE L'ORDINADOR

### 4.1 CONEIX L'ENTORN DE PROGRAMACIÓ

**1** Per començar a programar necessites disposar de la placa micro:bit, un cable micro-USB i un ordinador.

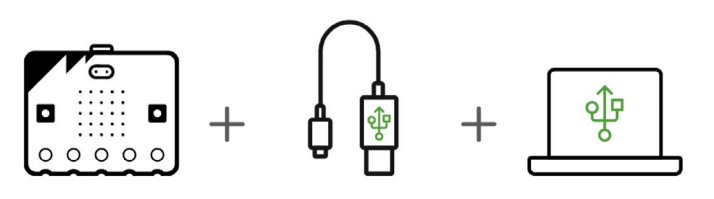

**2** Un cop preparat, accedeix a l'entorn de programació en línia Microsoft MakeCode mitjançant l'enllaç següent: htps:// [makecode.microbit.org](https://makecode.microbit.org)/ . Et recomanem obrir l'entorn de programació des del navegador Google Chrome o Microsoft Edge perquè el procés de descàrrega de la programació a la placa és més senzill.

Microsoft | Omicro:bit  $0.000$ Els meus projectes ٠

**3** Selecciona l'idioma de l'entorn de programació des de la icona de l'engranatge situada a la part dreta del menú superior (disponible en català).

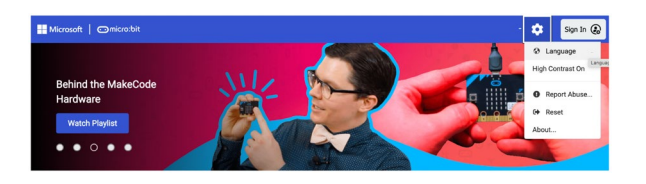

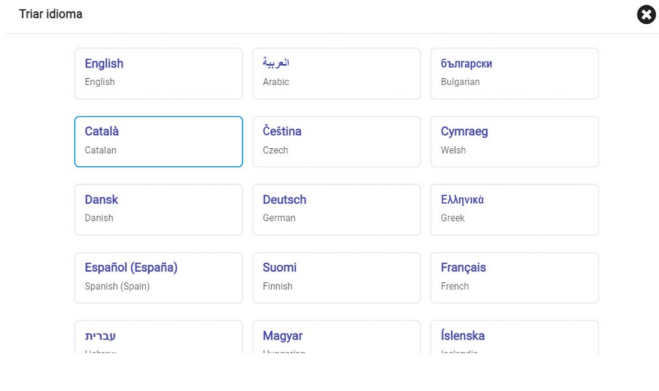

**4** Fes clic a **"Projecte nou"** per obrir l'editor de programació.

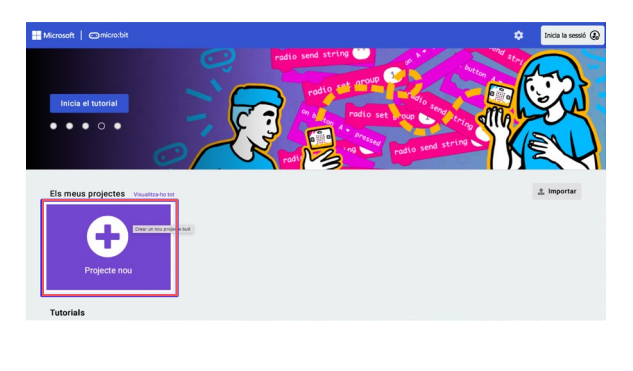

Tot seguit, anomena el projecte **(1)** i fes clic al botó **"Crear" (2)**.

Automàticament s'obrirà l'escriptori de programació.

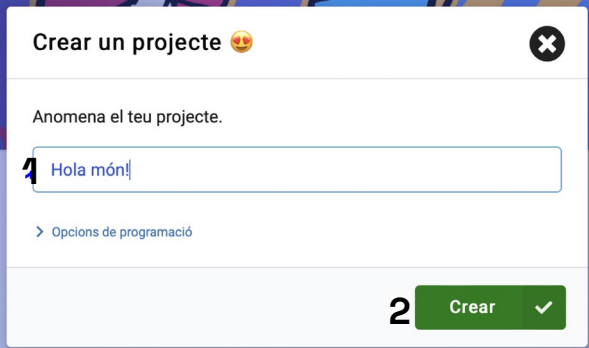

### 부.1 MICRO:BIT

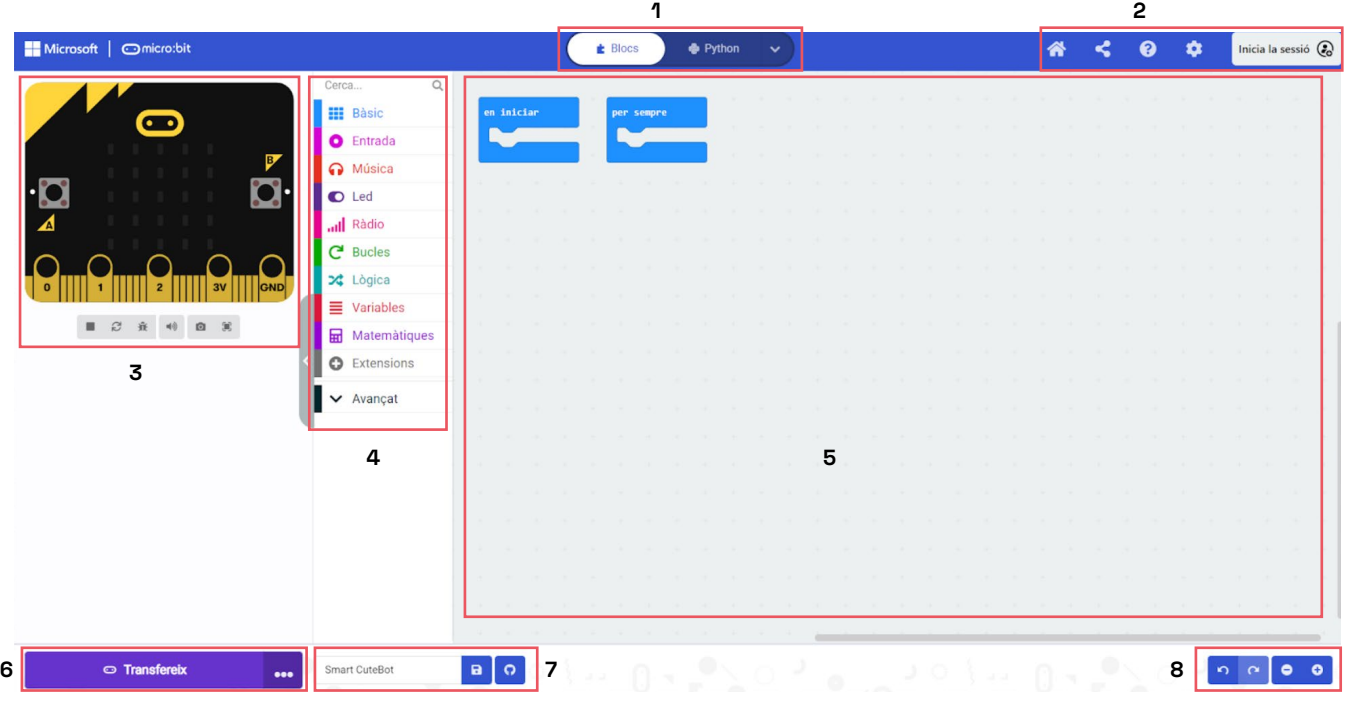

En la part superior de l'entorn trobem un primer menú. A la part central, hi ha un lliscador **(1)**  que permet escollir com vols programar la teva placa: a través de blocs, amb JavaScript o Python. A la part de la dreta del menú trobem diferents opcions **(2)**:

- **1.** Tornar al menú principal de l'entorn de programació.
- **2.** Per compartir el teu programa.
- **3.** Opció d'ajuda dels programes. <sup>\*</sup> < 0 **t** midala sessió @
- **4.** Confguració del projecte, extensions, connectar dispositius, eliminar el projecte, canviar l'idioma i canviar el contrast, entre altres.
- **5.** Iniciar la sessió. Et pots crear un usuari per tal de tenir sempre els teus programes guardats al mateix lloc.

L'entorn també disposa d'un simulador de la placa programable **(3)**, un menú central on trobar tots els blocs de programació **(4)** i, a la dreta, una zona de programació on arrossegar i encaixar els blocs (5).

Per acabar, hi trobem un menú inferior amb més opcions. A la part esquerra, hi ha el botó per **"transferir" (6)** els programes a la placa. Aquest botó s'ha de prémer cada cop que es vol descarregar el programa. Cal tenir present que qualsevol canvi que es faci en la programació s'haurà de tornar a transferir. A la part central, un espai per anomenar i desar **(7)** un programa i, a la part esquerra, diferents botons **(8)** per **"desfer"** i **"fer"** i **"disminuir"** o **"augmentar"** el zoom.

### PROGRAMA DES DE L'ORDINADOR

### **4.2 CONNECTA LA PLACA**

Connecta la placa de micro:bit a l'ordinador utilitzant el cable USB. En connectar la placa, veuràs que aquesta apareix, de manera automàtica, com si fos una unitat de memòria externa USB anomenada "MICROBIT".

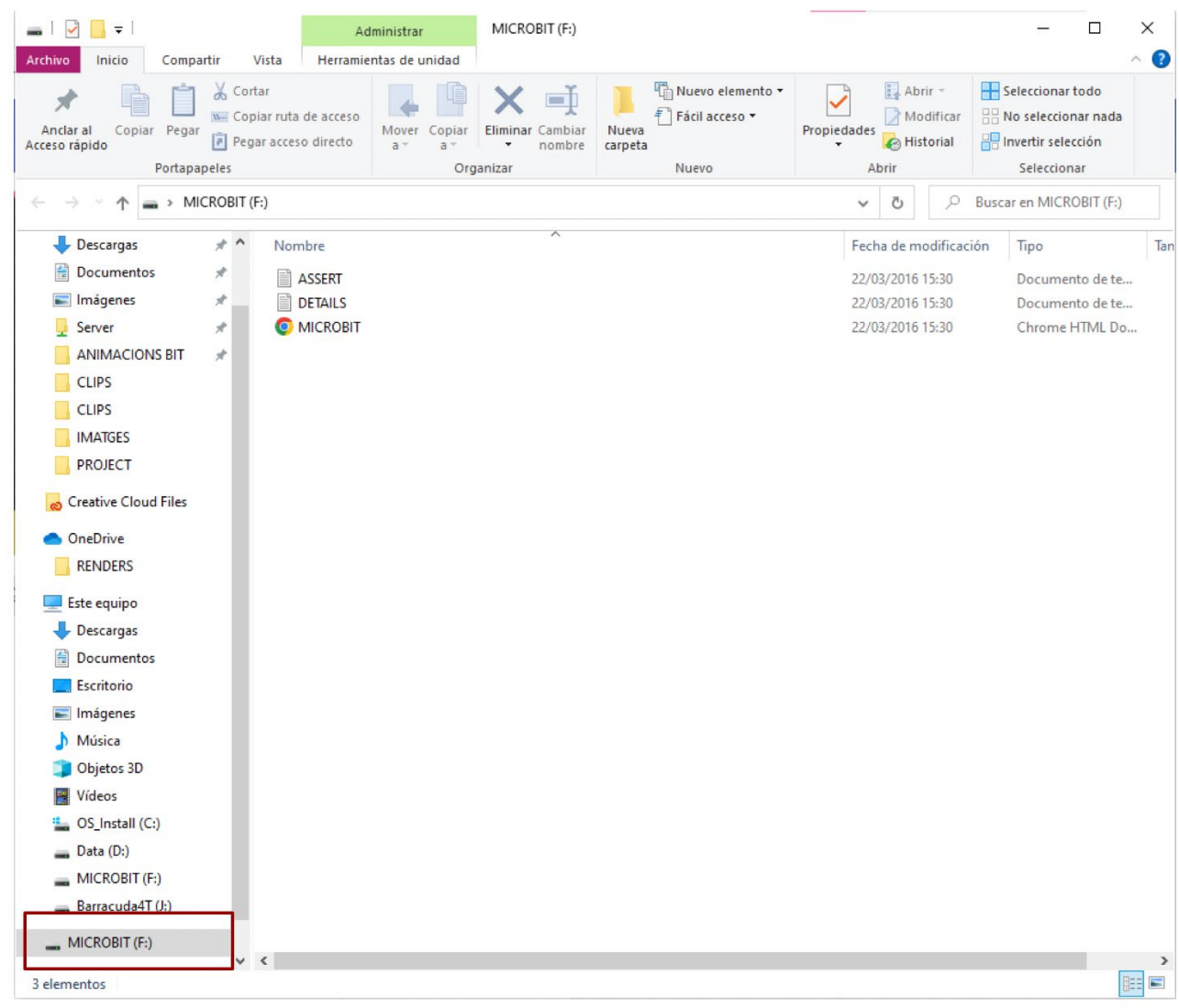

Ja està tot preparat per començar a programar!

## MICRO:BIT PROGRAMA DES DE L'ORDINADOR

### 4.3 COMENÇA A PROGRAMAR

Abans de començar a programar, recorda aquestes indicacions:

 $\vdots$ 

- Per afegir els blocs a la zona de programació, clica-hi al damunt i arrossega'ls un a un dins de la zona de programació.
- Per ajuntar els blocs entre ells, cal que, quan els arrosseguis, els deixis anar un a sota de l'altre.
- Per esborrar blocs de programació que no necessites, arrossega'ls al menú central dels blocs de programació.

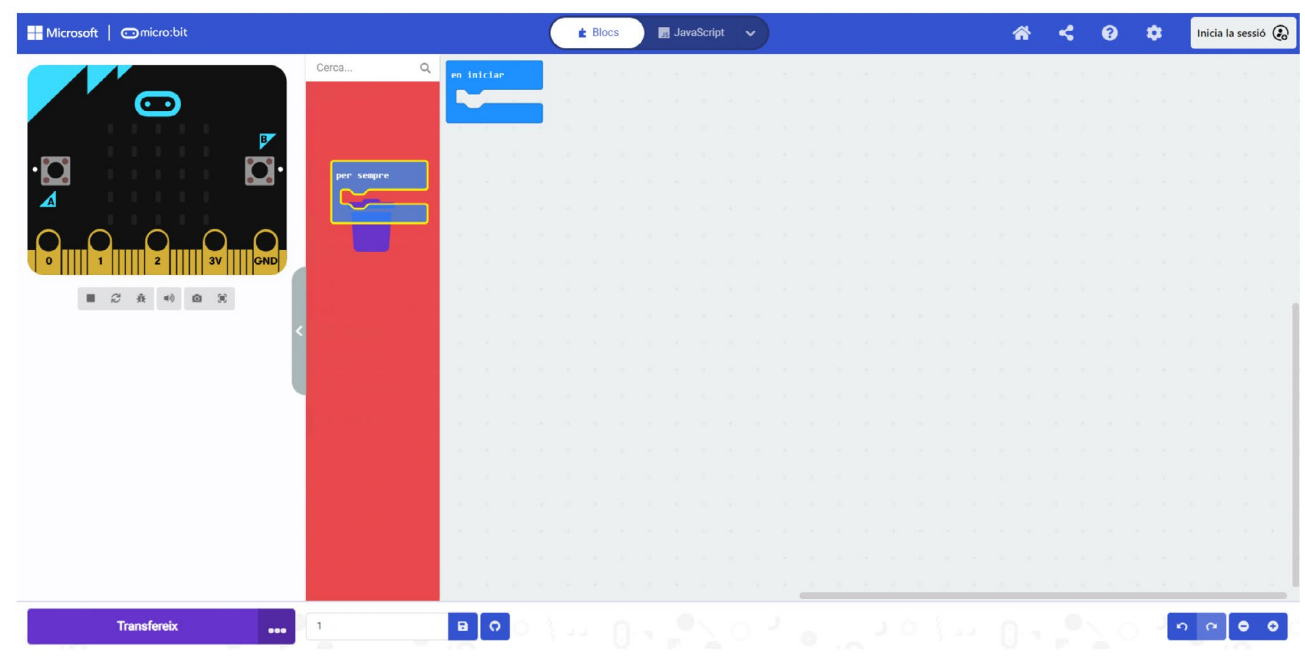

- Pots ampliar i reduir el zoom de la zona de programació clicant sobre el **"-"** o **"+"** que trobaràs a la part dreta inferior de l'entorn de programació.
- Assegura't que estàs programant amb blocs. Clica sobre "Blocs" (\* **1948) BLANSERET POST** en l'opció que trobes a la part central superior de l'entorn.

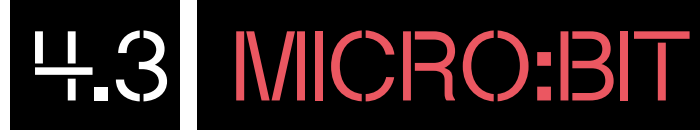

#### **Mostra el teu nom!**

 $\ddot{t}$ 

Comença per mostrar el teu nom a la pantalla matriu de llum LED de la placa. Per fer-ho, segueix els següents passos:

- **sempre"** . Per a aquest programa farem ús **1** Per defecte, MakeCode situa en l'escriptori de programació dos blocs: **"en iniciar"** i **"per**  del bloc **"per sempre"**.
- **2** Arrossega el bloc de la categoria Bàsic **"mostra la cadena"** i connecta'l a dins del bloc **"per sempre"**

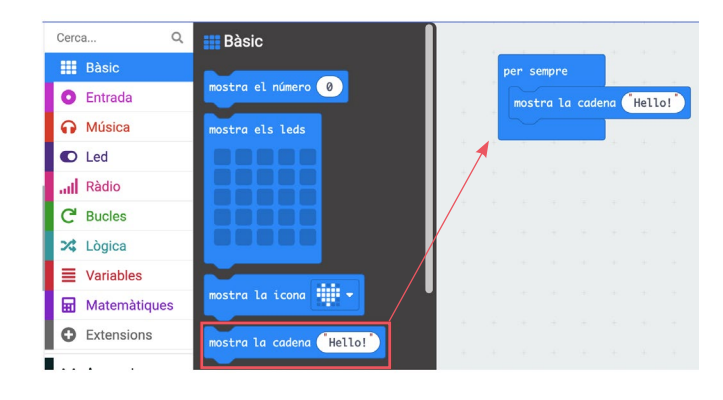

- **3** Dins del bloc **"mostra la cadena"** escriu el teu nom.
- per sempre mostra la cadena ("Marta"
- **4** Finalment, descarrega el programa prement el botó **"Transfereix"** situat a la part inferior esquerra de l'editor.

**h** Transfereix  $\bullet\bullet\bullet$ 

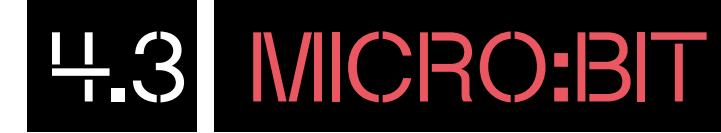

Hi ha dues formes de descarregar el programa a la placa micro:bit, depenent del navegador que facis servir:

#### **A Si treballes des del navegador Chrome, Chromium o Edge:**

Aquests navegadors et permeten vincular la placa perquè el procés de descàrrega sigui més ràpid. Amb la placa connectada a l'ordinador, prem el botó "Transfereix" **que transidente de la part** esquerra inferior de l'entorn de programació. S'obrirà una fnestra per mostrar-te com vincular la placa micro:bit a l'ordinador. Segueix els passos del tutorial:

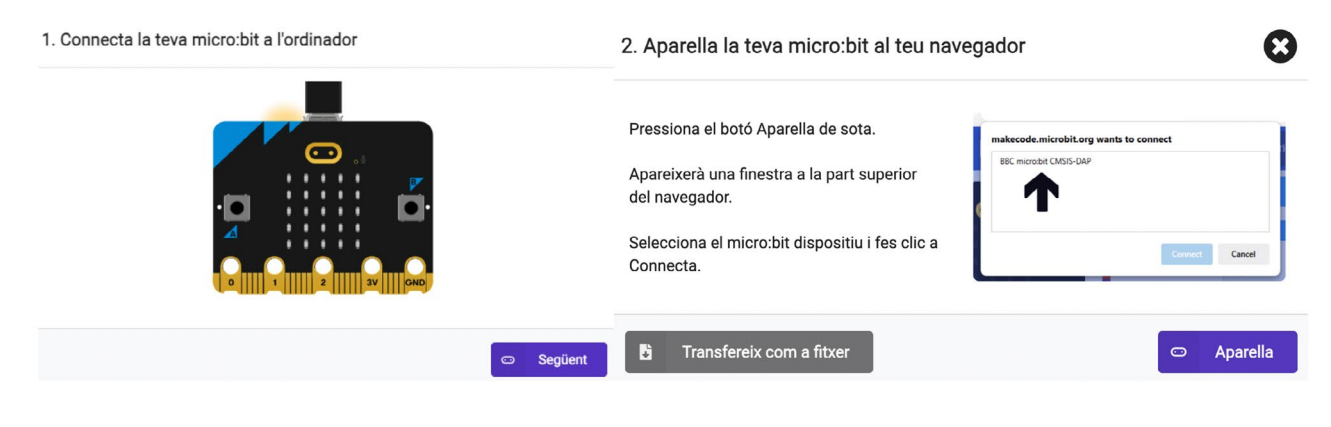

Si et fxes en el botó de **"Transfereix"**, veuràs que apareix una nova icona (el logotip de micro:bit). Això vol dir que està correctament vinculada.

Ara sí, fes clic al botó **"Transfereix"** per descarregar el programa directament a la placa. Veuràs que el LED groc de la seva part posterior fa una llum intermitent mentre s'està transferint el programa. Un cop carregat el programa a la placa, s'executarà automàticament.

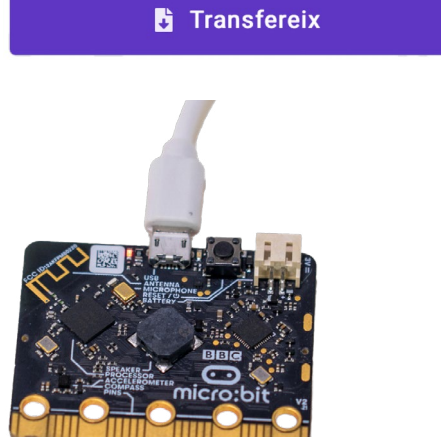

 $\bullet\bullet\bullet$ 

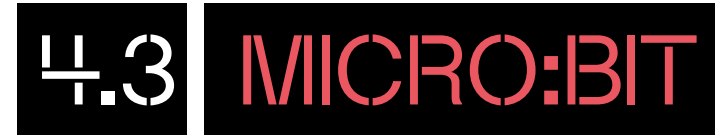

#### **B Si utilitzes un altre navegador, l'opció de vincular la placa desapareix. Segueix aquests passos per descarregar el programa:**

Amb la placa connectada a l'ordinador, prem el botó **"Transfereix"**.

Veuràs que es descarregarà un arxiu en format .hex. Arrossega aquest ftxer a la unitat de memòria externa USB anomenada **"MICROBIT"**.

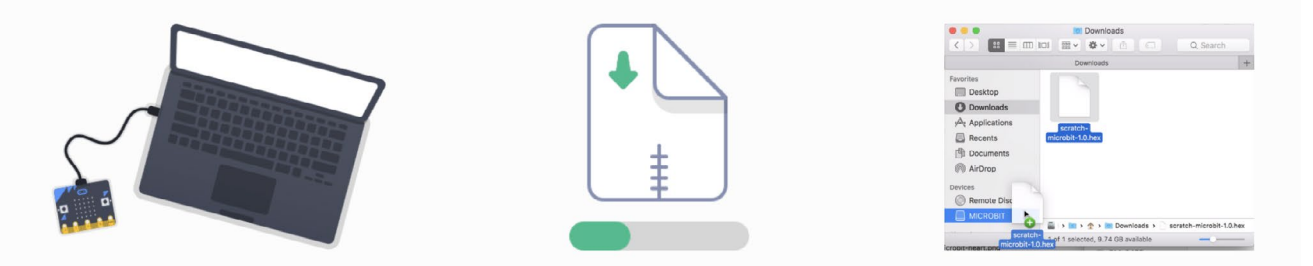

Veuràs que el LED groc de la seva part posterior fa una llum intermitent mentre s'està transferint el programa. Un cop carregat el programa a la placa, s'executarà automàticament.

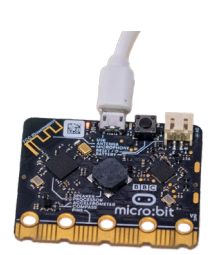

Cal recordar que la placa no pot funcionar com una memòria USB, perquè és incapaç d'emmagatzemar més d'un ftxer a la vegada.

 **"compartir"** , situada a la cantonada dreta del Pots desar i exportar els teus programes a l'ordinador prement la icona de "desar", a situada al menú inferior de l'entorn de programació. També pots compartir els programes prement la icona menú superior.

En prémer sobre la icona, s'obrirà una fnestra emergent amb l'opció de compartir.

Pots compartir un enllaç directe del teu programa, publicar-lo a xarxes socials o incrustar-lo a la teva pàgina web o blog. També els pots compartir mitjançant un codi QR.

És important que tinguis en compte que els programes quedaran guardats al perfl del navegador. És a dir, si entres al Makecode a través d'un altre navegador, tot i que sigui el mateix ordinador, no trobaràs desats els projectes. Per evitar això, un fet que podeu fer és crear-vos un perfl.

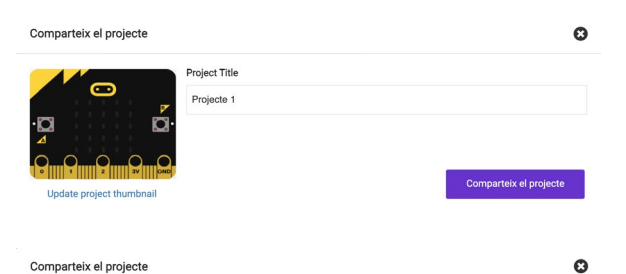

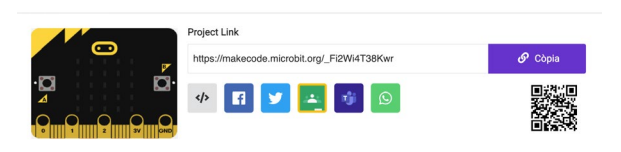

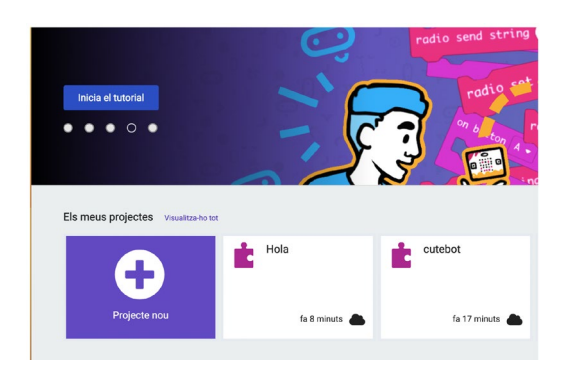

### PROGRAMA DES D'UNA TAULETA

### 5.1 DESCARREGA L'APLICACIÓ

MICRO:BIT

Per començar a programar necessites disposar de la placa micro:bit, un compartiment per a dues piles AAA i un dispositiu mòbil (tauleta digital o telèfon intel·ligent).

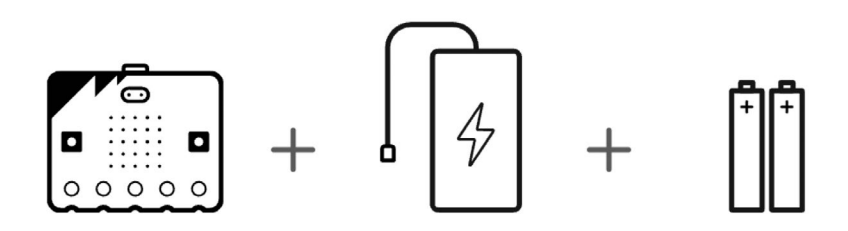

Per programar la placa micro:bit des de la tauleta, has d'instal·lar l'aplicació **"micro:bit"** des de la Play Store (Android) o App Store (iPadOS). Tingues en compte que l'aplicació només està disponible en anglès.

Un cop tinguis l'aplicació descarregada, obre-la i veuràs el seu menú principal. La interfície del menú de les tauletes amb sistema operatiu Android i iPadOS varia una mica, tal com pots comprovar en les imatges següents:

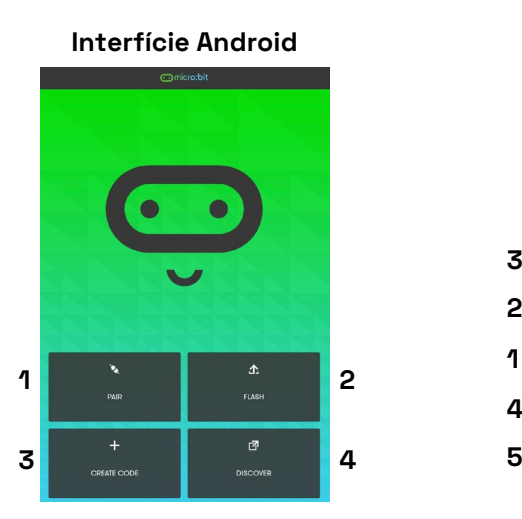

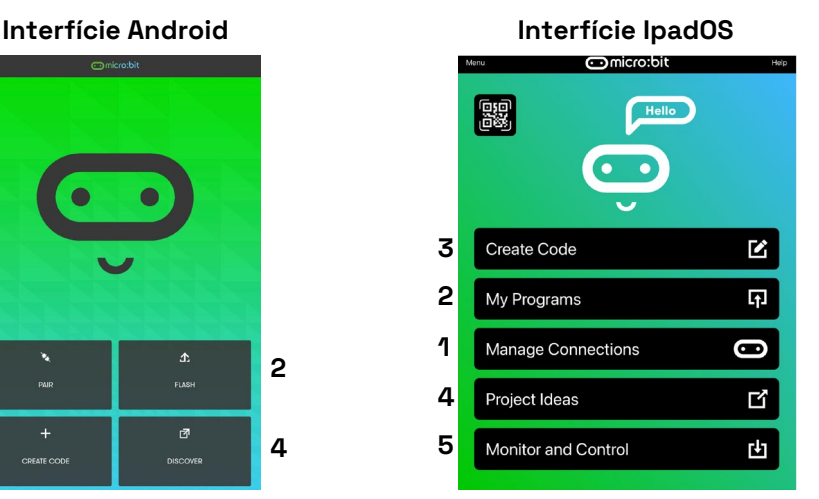

A continuació et descrivim les diverses opcions dels menús:

- 1) **Pair (Android) / Manage Connections (IpadOS)**: per connectar micro:bit a la tauleta digital mitjançant Bluetooth.
- 2) **Flash (Android) / My Programs (IpadOS)**: són diferents programes que pots descarregar a micro:bit.
- 3) **Create Code**: és l'entorn de programació de micro:bit; és a dir, el Microsoft MakeCode.
- 4) **Discover (Andoid) / Project Ideas (IpadOS):** et redirigeix a una pàgina web de micro:bit amb diferents exemples de projectes que pots crear.
- 5) **Monitor and Control (IpadOS)**: per poder controlar micro:bit des de la tauleta digital i, alhora, veure des d'aquesta què passa a la placa.

# PROGRAMA DES D'UNA TAULETA

MICRO:BIT

### 5.2 CONNECTA LA PLACA

- **1** Engega la placa micro:bit i vincula-la al dispositiu:
	- a) Si ho fas amb una tauleta **Android**, prem **"Pair"** i segueix les instruccions.

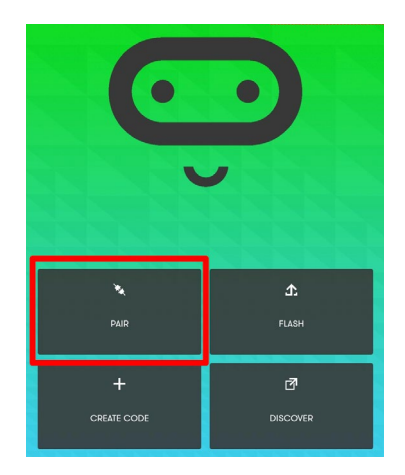

b) Si ho fas amb una tauleta **(iPadOS)**, prem l'opció **"Manage Connections"** i, seguidament, l'opció **"Pair a micro:bit".**

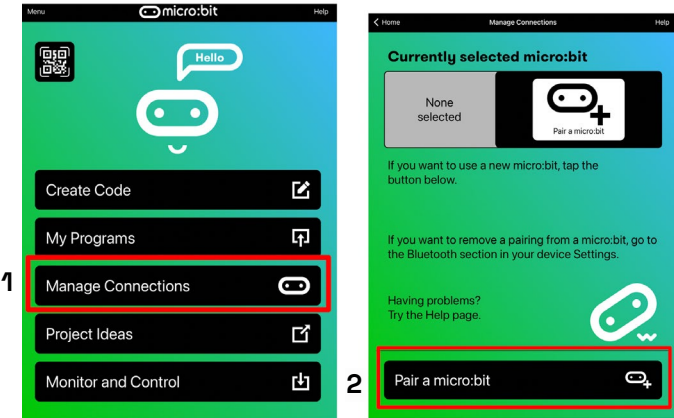

**2** En arribar a aquest punt segueix les indicacions per connectar el mode Bluetooth de la placa. Tens dues formes per activar el Bluetooth:

- a) Prem tres cops el botó de reinici, situat a la part posterior de la placa micro:bit. Un cop fet, prem el botó **"Next"**.
- b) Prem a la vegada els botons A i B de la placa i, tot seguit, prem i deixa anar el botó de reinici. Un cop fet, prem el botó **"Next"**.

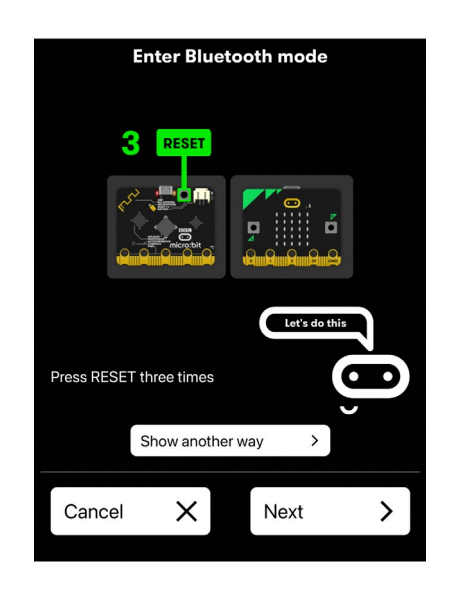

 $\vdots$ 

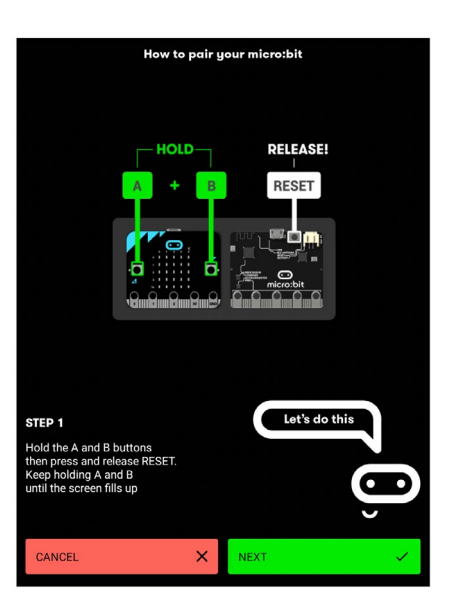

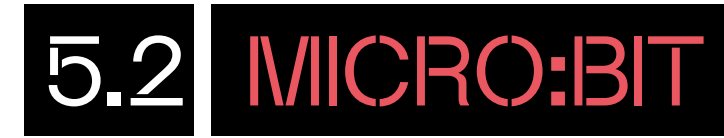

**3** Copia el patró de llums mostrat a la placa micro:bit física a la matriu de LED que es mostra en l'aplicació de la tauleta o telèfon, prement els LEDs en blanc. Després clica a **"Next"**.

÷

 $\frac{1}{2}$ 

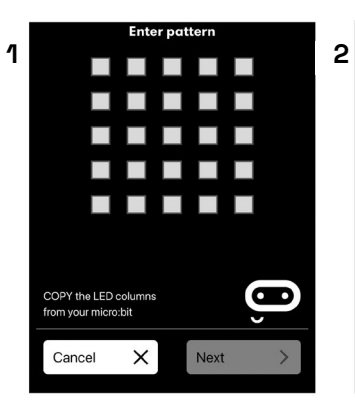

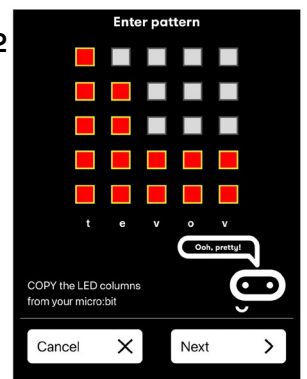

**4** Quan cliquis a **"Next"**, l'aplicació t'avisarà que a vegades durant el procés de vinculació pot necessitar un codi de verifcació. Aquest el pots aconseguir prement sobre el botó A de la placa. Clica **"Next"** per seguir amb la vinculació.

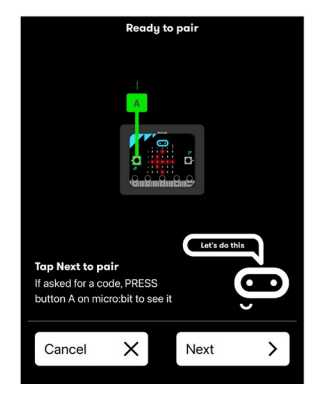

**5 <sup>2</sup>**L'aplicació començarà a buscar i vincular la placa. Un cop vinculada, prem un cop el **botó de reinici** de la placa i clica **"OK"**.

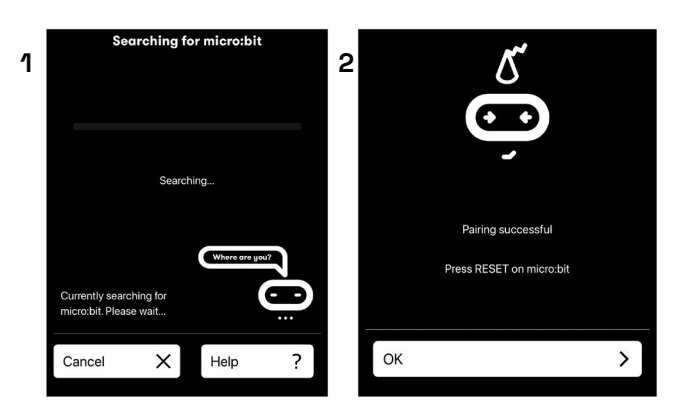

## **NICRO:BIT**

### PROGRAMA DES D'UNA TAULETA

### 5.3 CONEIX L'ENTORN DE PROGRAMACIÓ I COMENÇA A PROGRAMAR

Quan la teva placa estigui vinculada a la tauleta, torna al menú principal de l'aplicació i comença a programar prement l'opció **"Create Code"**. Un cop cliquis a aquesta opció, s'obrirà l'entorn de programació Microsoft MakeCode. L'entorn de programació és exactament el mateix que s'utilitza per programar la placa a través de l'ordinador. **Mira el punt 4.1 "Coneix l'entorn de programació"** d'aquest document per conèixer la interfície de programació Microsoft Makecode.

Un cop coneguis l'entorn de programació, ja pots començar a codifcar. Consulta l'**apartat 4.3 "Comença a programar!"** d'aquest document per fer un primer programa. Quan tinguis el programa llest, ves al punt següent, **5.4 "Transfereix el programa a la placa**", per saber com transferir el programa a la placa.

### 5.4 TRANSFEREIX EL PROGRAMA  $A \cap A$  PLACA

Per transferir el programa a la placa, prem sobre el mateix botó lila **"Transfereix"**. L'aplicació et demanarà que tornis a connectar el Bluetooth de la placa. Recorda, ho pots fer prement tres cops el botó posterior (reinici) de la placa o prement A+B i, tot seguit, prement i deixant anar el botó de reinici. Segueix sempre les indicacions que et va mostrant l'aplicació. Quan el Bluetooth estigui connectat, el programa es transferirà a la placa i veuràs com es reprodueix directament.

**Important:** cada cop que facis un programa i ho transfereixis a la placa, hauràs de repetir aquesta operació.

### T'ATREVEIXES AMB ELS REPTES?

#### NIVELL I **REACCIONA!**

**Fes que cada vegada que premis els botons de la placa o el logotip de la placa, aquesta reaccioni amb diferents expressions a la pantalla matriu de llums LED.** 

Com que vols que faci una cosa o una altra en funció de què prems, estàs indicant tres programes diferents en funció de l'acció realitzada. És a dir, que actuï quan es prem el botó A, quan es prem el botó B i quan es prem el logotip.

**1** Per fer el programa, obre un nou projecte. Per ferho, torna al menú principal de l'entorn, clicant a la icona d'inici (casa) **a** i fes clic a "Nou projecte".

Comença esborrant els blocs **"en iniciar"** i **"per sempre"**. Aquests blocs surten per defecte quan es crea un projecte nou, però no es necessiten en aquest programa. Primer, programa el botó A. En la categoria **Entrada**, busca el bloc **"en prémer el botó A"** i arrossega'l a la zona de programació sense enllaçar-lo amb cap altre bloc.

- categoria **Bàsic** el bloc **"mostra la icona " 2** Per completar el bloc anterior, busca dins de la **Interior del bloc "en prémer el botó A"**. Pots escollir quina icona mostra la placa si prems sobre la icona. En clicarhi, s'obren diferents opcions que pots triar, en aquest cas, clica el somriure ...
- **3** Fins aquí tens fet el programa del botó A. Fes ara el del botó B. Per fer-ho, torna a buscar el bloc **"en prémer el botó A"** de la categoria **Entrada**  i arrossega'l fins a la zona de programació, sense enllaçar-lo amb cap altre bloc.
- **4** Ara, però, veuràs que no es queda de color lila, sinó que és d'un color gris. Això és perquè no pots tenir dos blocs d'inici iguals. Per aquesta raó, doncs, prem sobre **"A"** i, en les tres opcions que se t'obren (A, B, A+B) tria l'opció **"B"**.

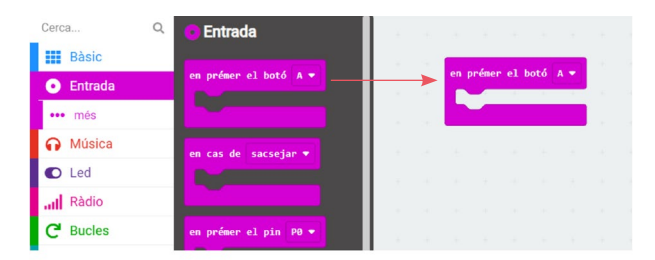

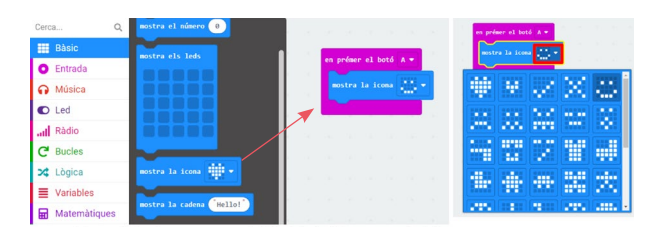

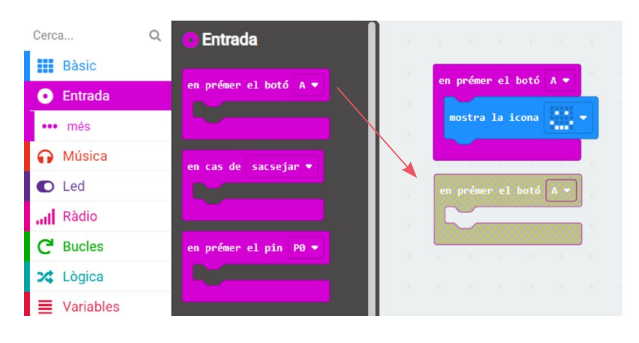

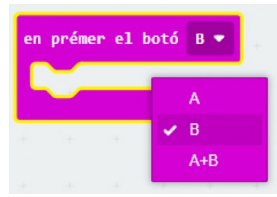

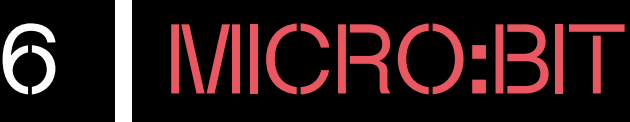

**5** Dins del bloc **"en prémer el botó B"** col·loca-hi el bloc "mostra la icona **V" Express W-** que trobaràs a la categoria Bàsic. Com abans, pots escollir quina icona mostra la placa si prems sobre la icona. S'obren diferents opcions que pots triar, en aquest cas, clica a la cara trista ...

**III** Bàsic  $\bullet$ C Entrada **O** Música  $\bullet$  Led ull Ràdio  $C$  Bucles  $\frac{1}{2}$  Lògica  $\equiv$  Variables 1a icona  $\lim_{n \to \infty}$ Matemàtiques

 $Q_1$ 

**III** Bàsic

Cerca.

**6** Per acabar, cal que programis la placa quan es prem el logotip. Busca el bloc **"quan el logotip és premut"** que trobaràs a la categoria **Entrada**. Arrossega'l fins a la zona de programació sense enllaçar-lo amb cap altre bloc.

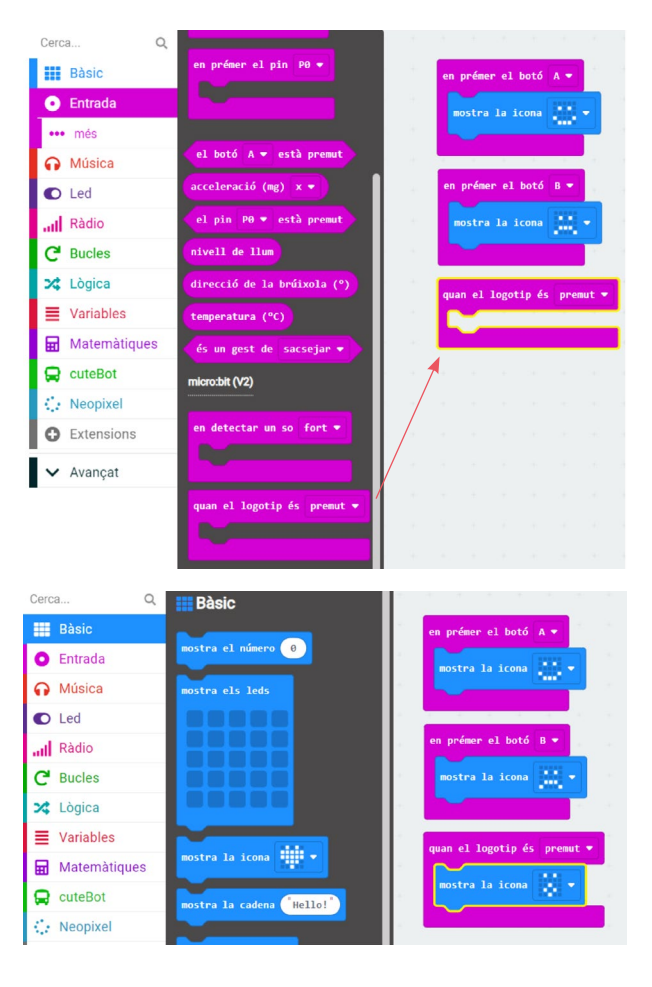

**7** Ara, al seu interior, col·loca-hi un altre bloc **"mostra la icona <sup>(1</sup>)" Mata bioso # que trobaràs a Bàsic**. En aquest cas, tria la cara sorpresa **...** 

Transfereix el programa prement el botó de **"Transferir"** i prem el botó A, el botó B i toca el logotip per veure què passa a la pantalla LED de la placa.

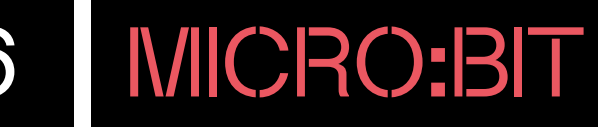

#### NIVELL II **LLUM DE NIT**

**"per sempre"**.

**1**  menú principal de l'entorn, clicant a la icona d'inici (**casa**) i fes clic a **"Nou projecte"**.

Com que és un programa que vols que executi de manera automàtica en tot moment, programa la placa perquè ho faci sempre. Així doncs, busca el bloc **"per sempre"** dins la categoria **Bàsic** i arrossega'l fins a la zona de programació.

 arrossega el bloc **"si cert llavors si no"** Ara l'has de programar perquè la matriu s'obri si hi ha poca llum. Per fer-ho, necessites un condicional de la categoria **Lògica**,

i deixa'l anar dins del bloc blau

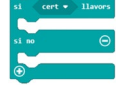

**2** Per indicar el nivell de llum, necessites arrossegar el bloc de comparació "0 < 0" **O** due trobaràs a la categoria **Lògica** i, situar-lo dins del **"cert"**.

**3** Tot seguit, arrossega el bloc **"nivell de llum"** que trobaràs dins la categoria rosa **Entrada** i deixa'l anar en el primer **"0"** del bloc **"0 < 0"**.

**4** El sensor de llum mesura la intensitat de llum ambiental que rep el panell de LEDs de la placa. El sensor retorna un valor d'entre 0 (foscor total) i 255 (màxima claror). Com més gran sigui el nombre més quantitat de llum rep la placa.

En aquest cas, volem que la placa reaccioni quan es fa fosc. Per aconseguir-ho, primer mesura el nivell de llum de l'entorn. Posem per cas que el nivell que apareix és aproximadament de 50.

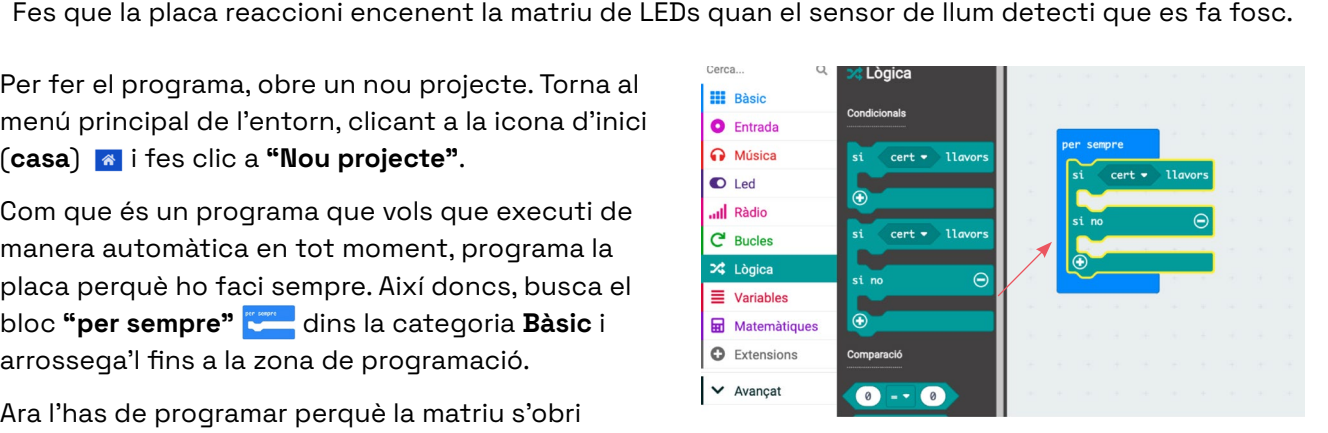

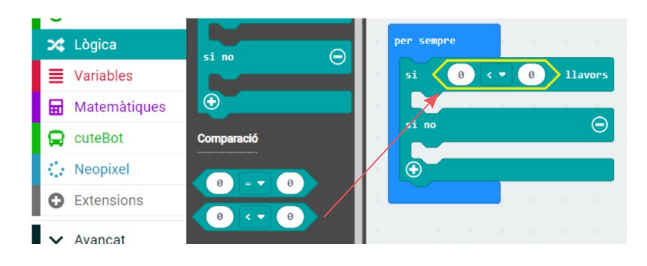

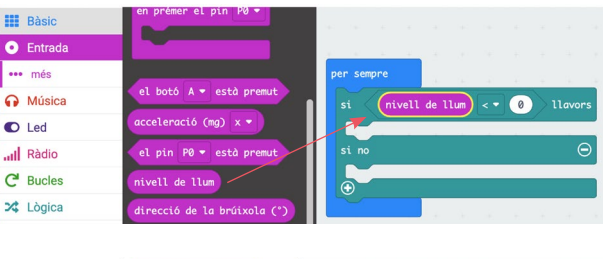

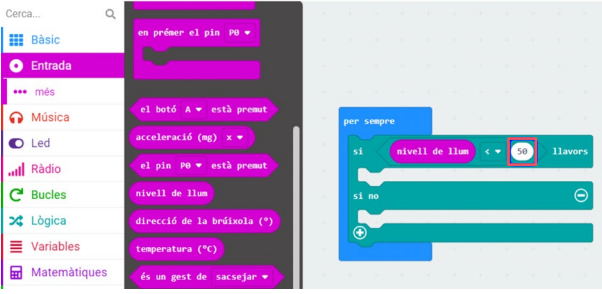

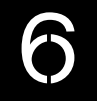

**5** Indica què vols que faci micro:bit en cas que no hi hagi prou llum i en cas que sí que n'hi hagi. En el primer cas, busca el bloc **"mostra els leds"** de la categoria **Bàsic** i arrossega'l en el primer espai del bloc **"si nivell de llum < 50 llavors, si no"**, just a sota del **"si nivell de llum < 50 llavors"**.

També has de dibuixar què vols que mostri la matriu de LEDs; en aquest cas, pots dibuixar-hi una lluna .

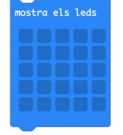

**6** A l'altre espai buit, arrossega-hi el bloc **"esborra la pantalla"** que trobaràs a **Bàsic**. D'aquesta manera, quan hi hagi prou llum, la matriu de LEDs de la placa estarà apagada.

Transfereix el programa prement el botó de **"Transferir"**. Amb la teva mà tapa la matriu de LEDs i observa el que passa.

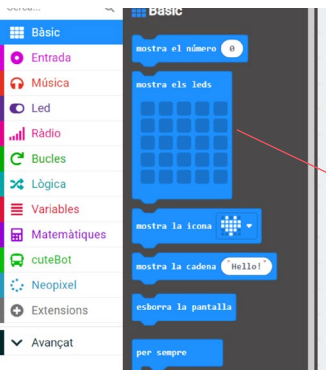

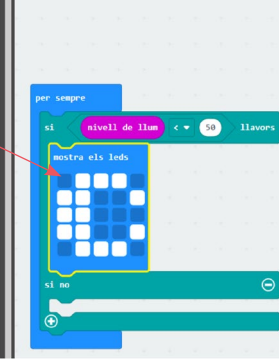

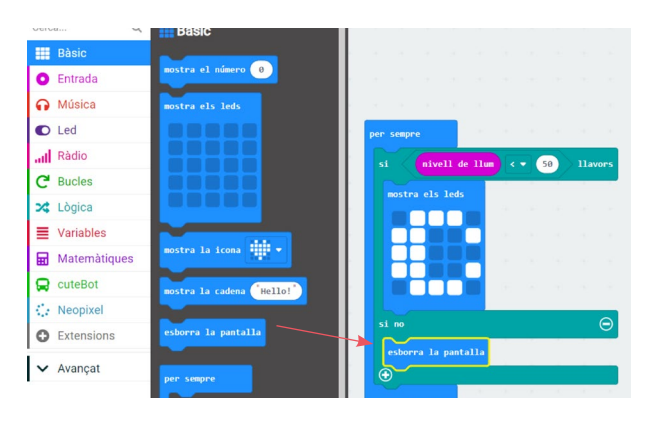

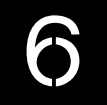

#### NIVELL III **PEDRA, PAPER, TISORES**

Ara et toca a tu! Programa la placa micro:bit per jugar al joc de pedra, paper, tisores. Cada cop que se sacsegi la targeta, la placa ha de mostrar a través de la matriu de LED una icona (pedra, paper o tisora) de manera aleatòria.

Per fer aquest programa necessitaràs fer ús del bloc de variables per emmagatzemar el valor de cada eina (pedra, paper o tisores). Una variable vindria a ser com un contenidor al qual li donem un nom per identifcar-lo i on podem emmagatzemar diferents tipus de dades (text, valors lògics, números...).

**1** Per crear una variable fes clic a la categoria de **Variables** i, seguidament, prem el botó de **"crear una variable"**. Per acabar, anomena i desa la teva variable.

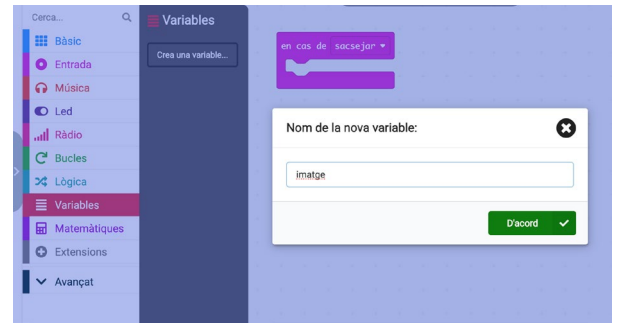

**2** Veuràs que, dins la categoria de variables, apareixen nous blocs de programació.

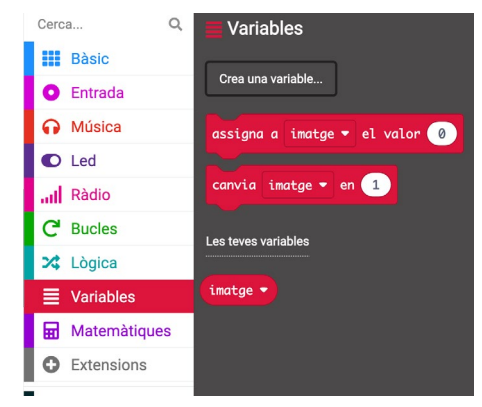

#### **3** Els blocs clau els trobaràs a la categoria

d'**Entrada, Variables, Lògica, Matemàtiques i Bàsic.** 

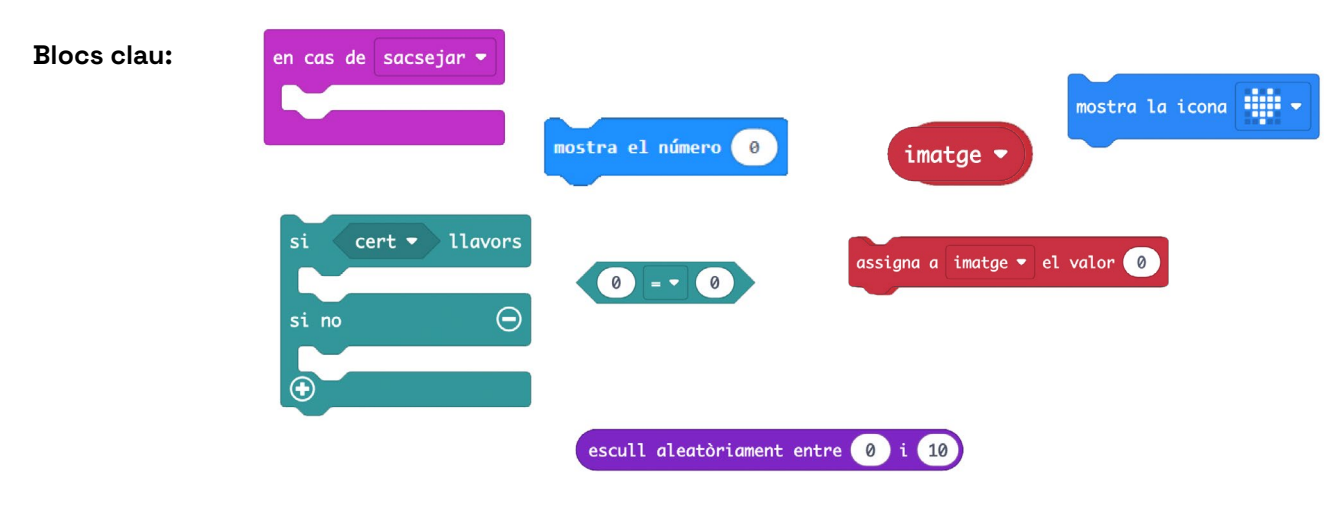

Transfereix el programa prement el botó de

**"Transferir"** i sacseja la placa!

## 6.1 MICRO:BIT

### POSSIBLES SOLUCIONS

#### NIVELL III **PEDRA, PAPER, TISORES**

<sup>1</sup> Com que vols que el programa s'iniciï quan se sacsegi, has d'anar a la categoria **Entrada** i arrossegar el bloc **"en cas de sacsejar"**  fins a la zona de programació. Deixa'l anar sense enllaçar-lo amb cap altre bloc.

**2** Tot seguit, crea la variable. Les variables ens permeten emmagatzemar informació específica a un programa. Per crear una variable fes clic a la categoria de **Variables** i, seguidament, al botó de **"Crear una variable"**. Finalment, anomena i desa la teva variable.

**3** Veuràs que dins la categoria de variables, apareixen nous blocs de programació.

ŧ

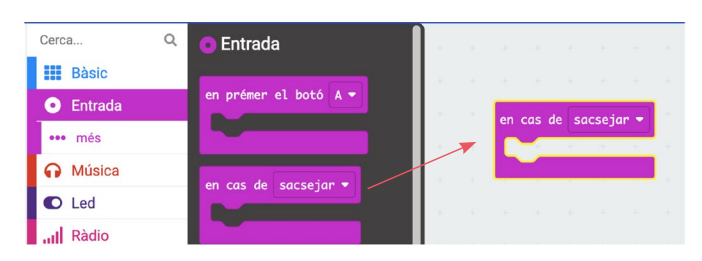

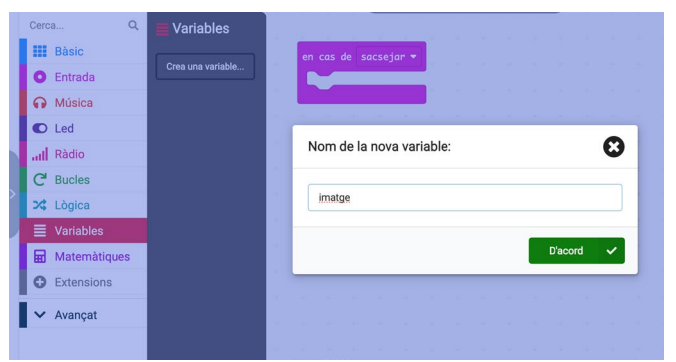

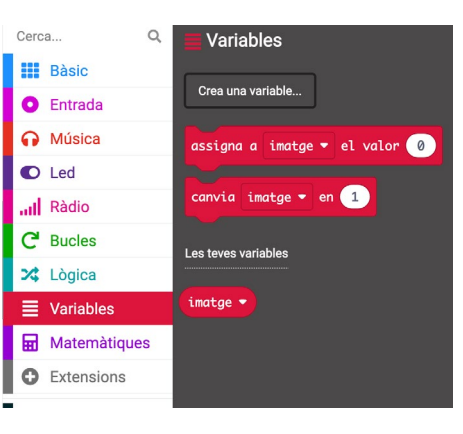

**4** Arrossega el bloc **"assigna a imatge el valor 0" assigna a timotge v** el valor  $\bullet$  a dins del bloc "en cas de **sacsejar"**. Aquest bloc assigna a la variable el valor d'entrada.

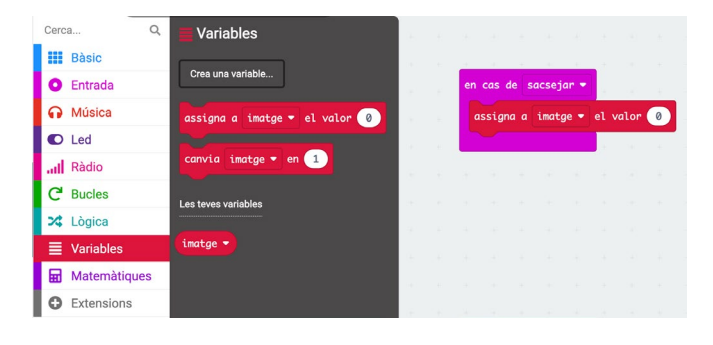

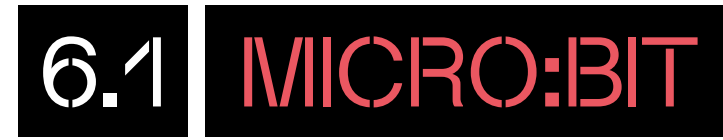

- **5** Per triar aleatòriament l'eina a mostrar (pedra, paper, tisora) farem servir el bloc **"escull aleatòriament entre 0 i 10"**  . Busca dins de la categoria **Matemàtiques**  el bloc **"escull aleatòriament entre 0 i 10"** i arrossega'l a dins del bloc **"assigna a imatge el valor 0"**, just sobre el número **"0"**. Després, clica sobre el 10, esborra'l i escriu un 2.
- **6** Per mostrar la imatge de l'eina escollida a la pantalla LED de la placa micro:bit, farem servir un condicional.

Primer, programarem la placa perquè si el nombre aleatori escollit és 0, és mostrari una icona de roca.

Arrossega el bloc **"si llavors, si no"** de la categoria **Lògica** i encaixa'l sota el bloc anterior.

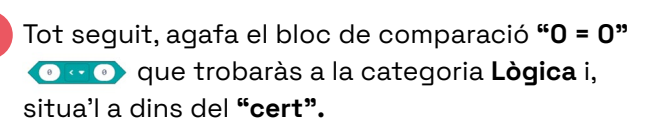

**8** Ves a la categoria de **"Variables"** i arrossega el bloc **"imatge"** a dins del primer zero del bloc de comparació.

**9** Per últim, arrossega el bloc **"mostra la icona" Address of the lange of the lange de lange de lange de lange de lange de lange de lange de lange de lange de l** condicional. Tria una imatge que representi una roca.

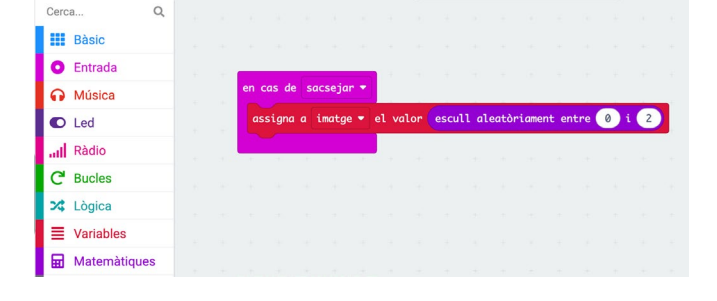

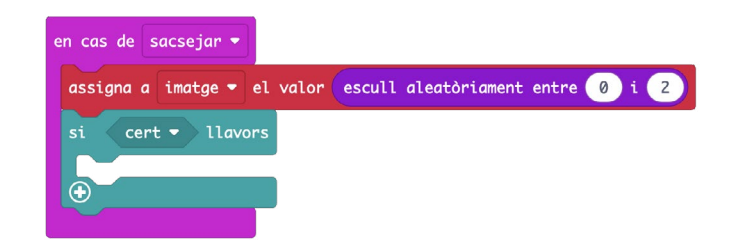

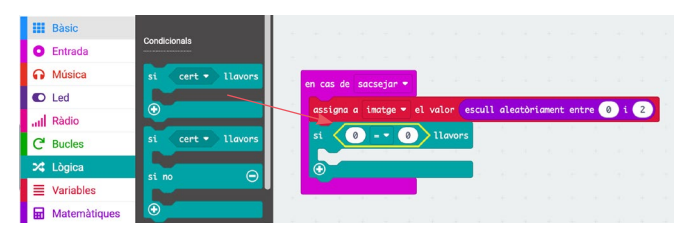

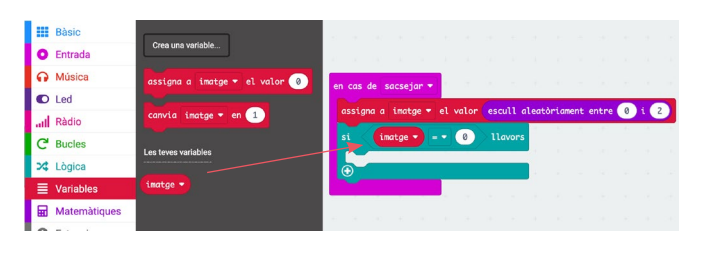

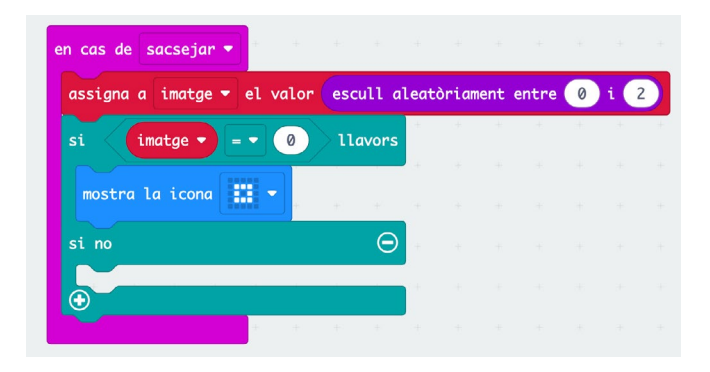

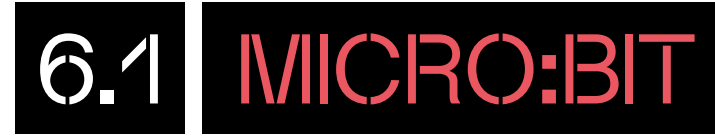

**10** Seguim amb el joc programant que si el nombre aleatori triat és l'u es mostri a la pantalla LED una icona que representi un paper. Per fer-ho, prem el botó **"+"** del bloc condicional per desplegar un nou cas.

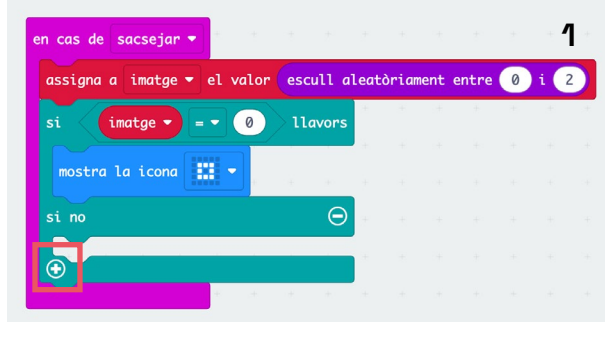

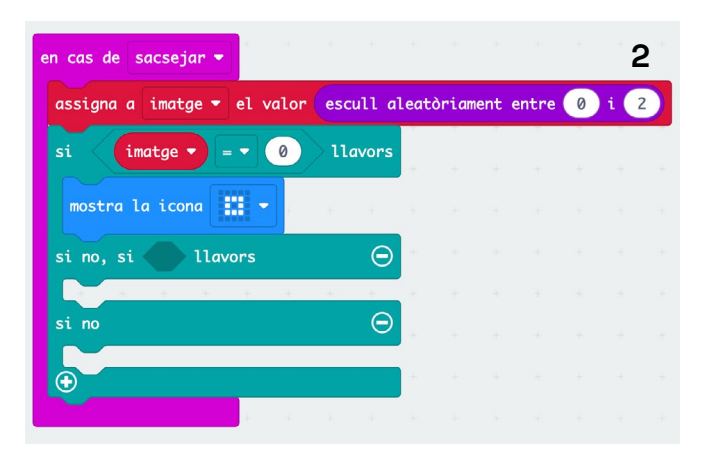

**11** Repeteix els passos anteriors, però, en comptes d'escriure el zero, escriu el número u, com et mostrem a continuació:

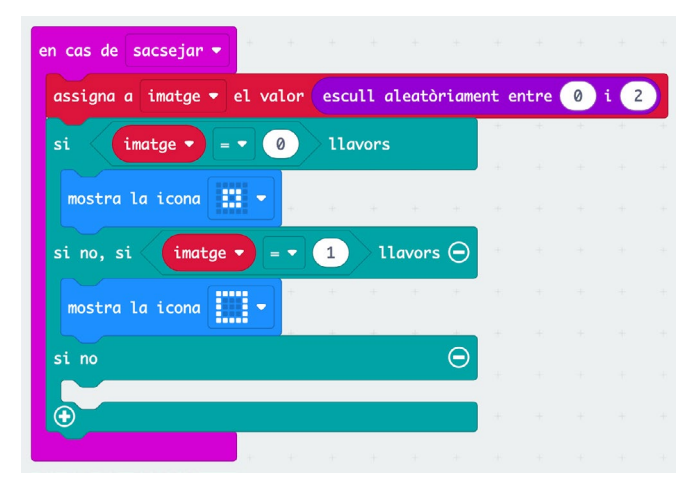

**12** Acabarem amb el joc, programant la placa perquè si el nombre aleatori triat no és ni el zero ni l'u, és a dir, que és el dos, es mostri en la pantalla LED la icona d'unes tisores.

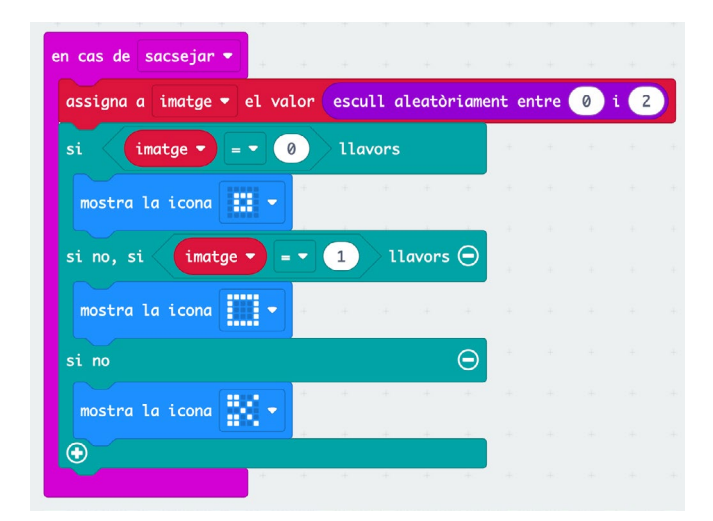

Descarrega el programa i sacseja la placa!

### CONSELLS DE SEGURETAT

- No guardis ni utilitzis micro:bit en entorns extremadament calents o freds.
- Pots aproftar la bossa antiestàtica per guardar la placa micro:bit.
- No col·loquis cap objecte metàl·lic a través dels circuits impresos de la placa, ja que això pot provocar un curtcircuit.
- No usis micro:bit a l'aigua o amb les mans mullades.
- No deixis micro:bit connectat a un ordinador o qualsevol altre dispositiu sense supervisar.
- Empra la bateria i el cable USB proporcionat per alimentar micro:bit.
- Per treure la bateria, pessiga el connector amb els dits. No l'eliminis estirant els cables.

Per a més informació, consulta el vídeo que us enllacem a continuació o les instruccions de sequretat oficials del producte, disponibles a la pàgina web oficial.

#### FINANÇAT PER

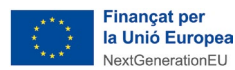

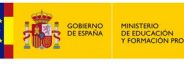

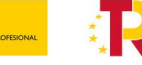

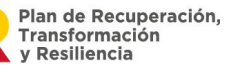

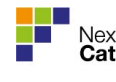

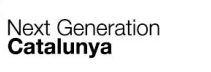

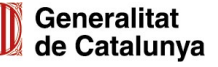

### BLOCS DE PROGRAMACIÓ

8 ANNEX

A continuació, expliquem en què consisteix cada grup de blocs de programació:

**Bàsic (blau):** blocs de programació de la pantalla de LEDs de la placa micro:bit i per iniciar o aturar els programes que elaborem. mostra el número 0 mostra els leds × mostra la icona Hello! mostra la cadena esborra la pantalla per sempre en iniciar fes una pausa (ms)  $100$ mostra la fletxa cap el Nord ▼

**Entrada (rosa):** blocs de programació d'entrades (botons, sensors…).

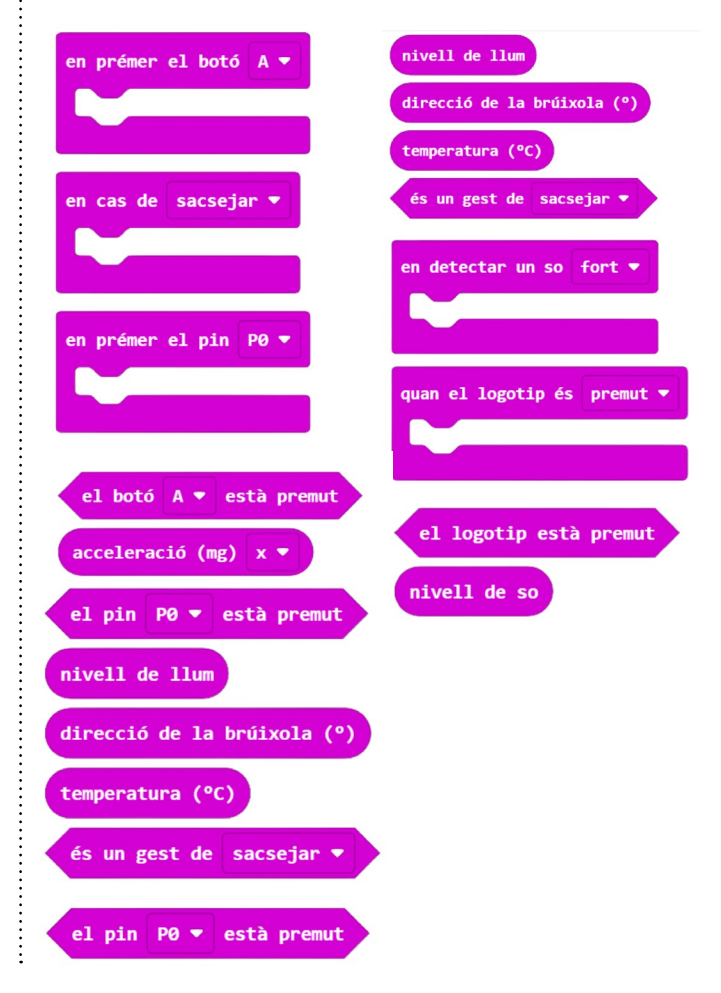

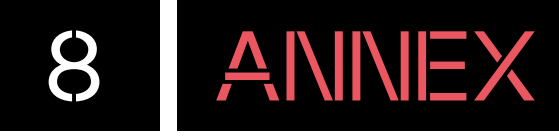

**Música (taronja):** blocs de programació per fer que la placa soni a través del seu brunzidor.

.......

tempo (ppm)

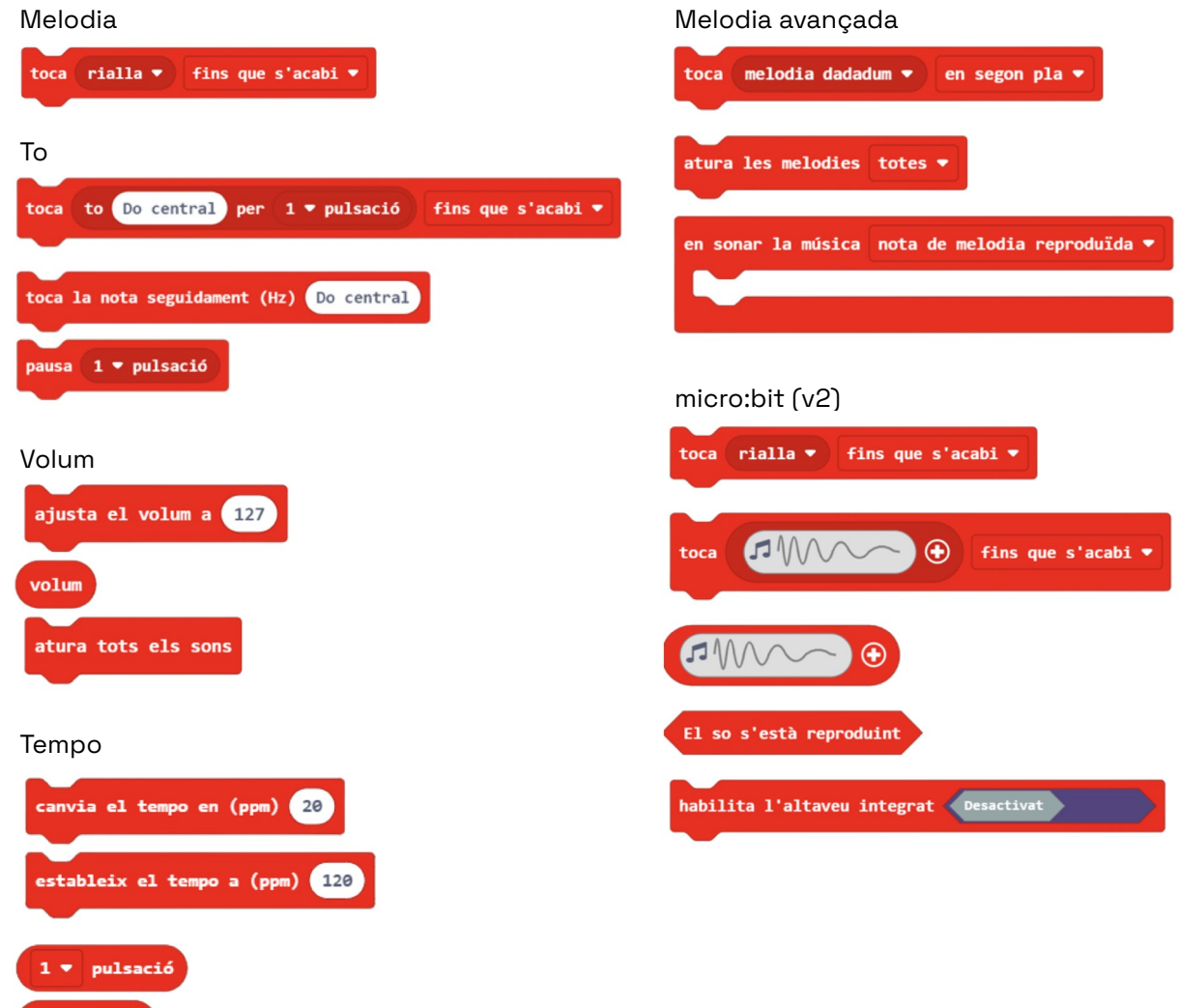

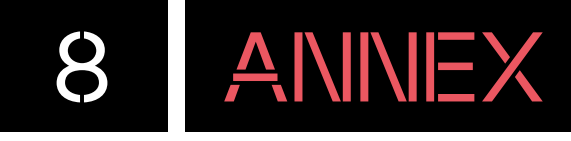

**LED (lila):** blocs de programació pel LED.

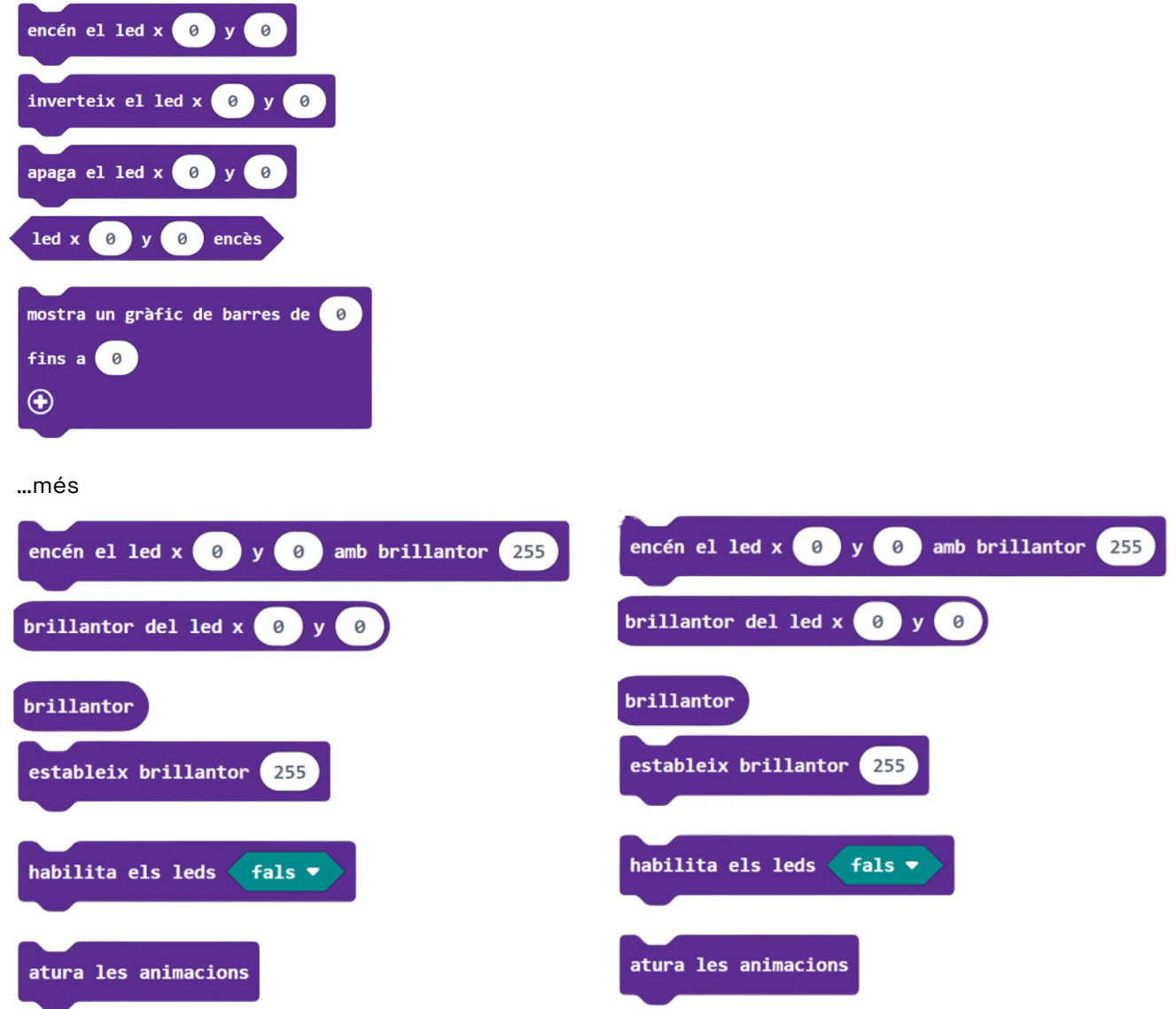

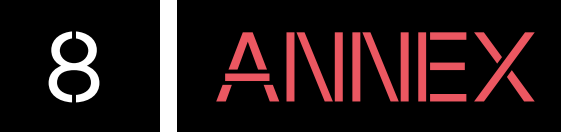

**Ràdio (rosa):** blocs de programació per connectar dues o més plaques micro:bit i enviar-se entre elles missatges.

 $\ddot{}}$ 

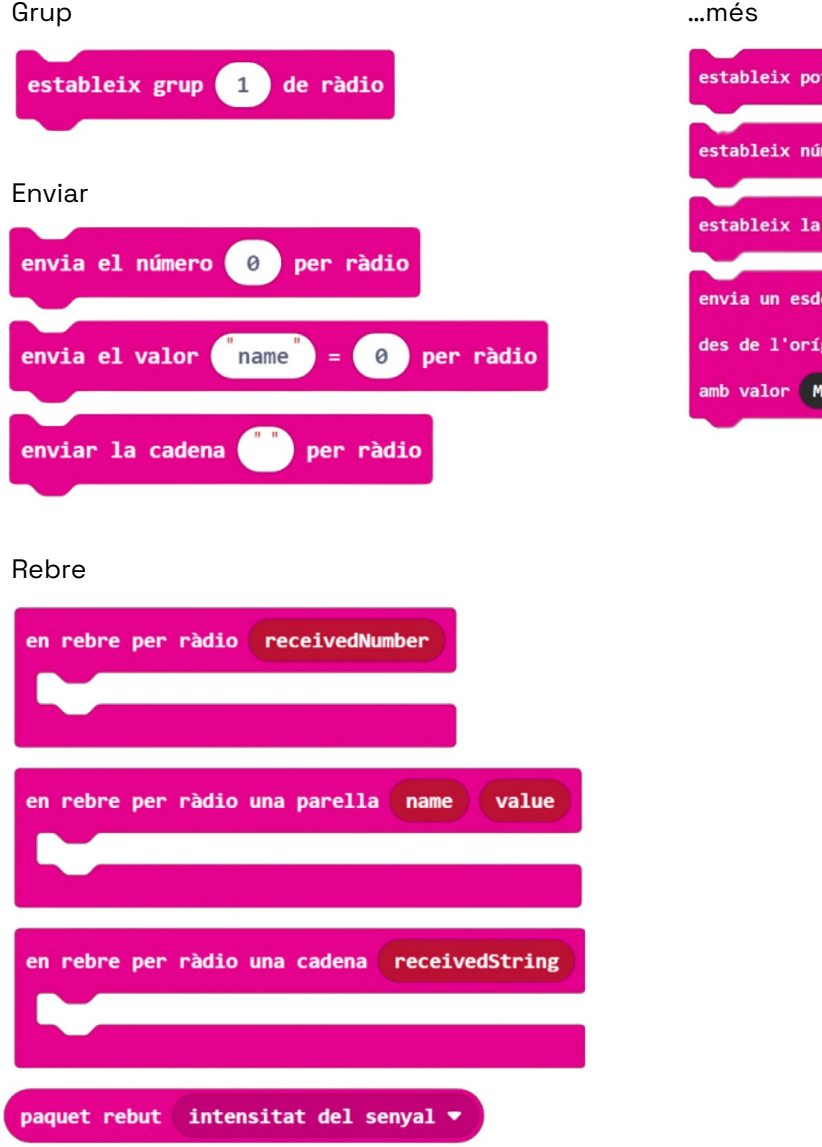

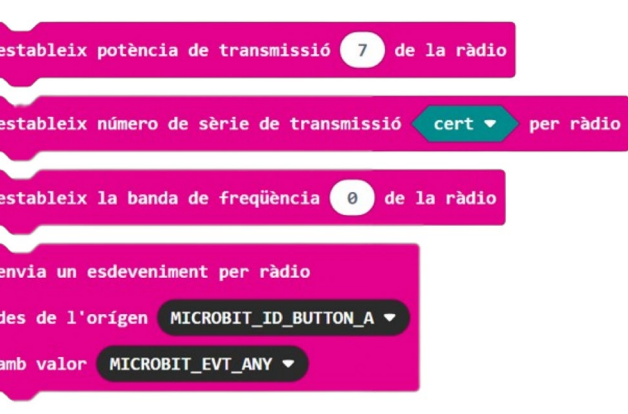

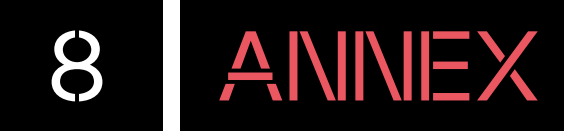

**Bucles (verd):** blocs de programació per crear bucles (repeticions, cada…, continua…).

**Lògica (blau):** blocs de programació de condicions, comparacions i booleà.

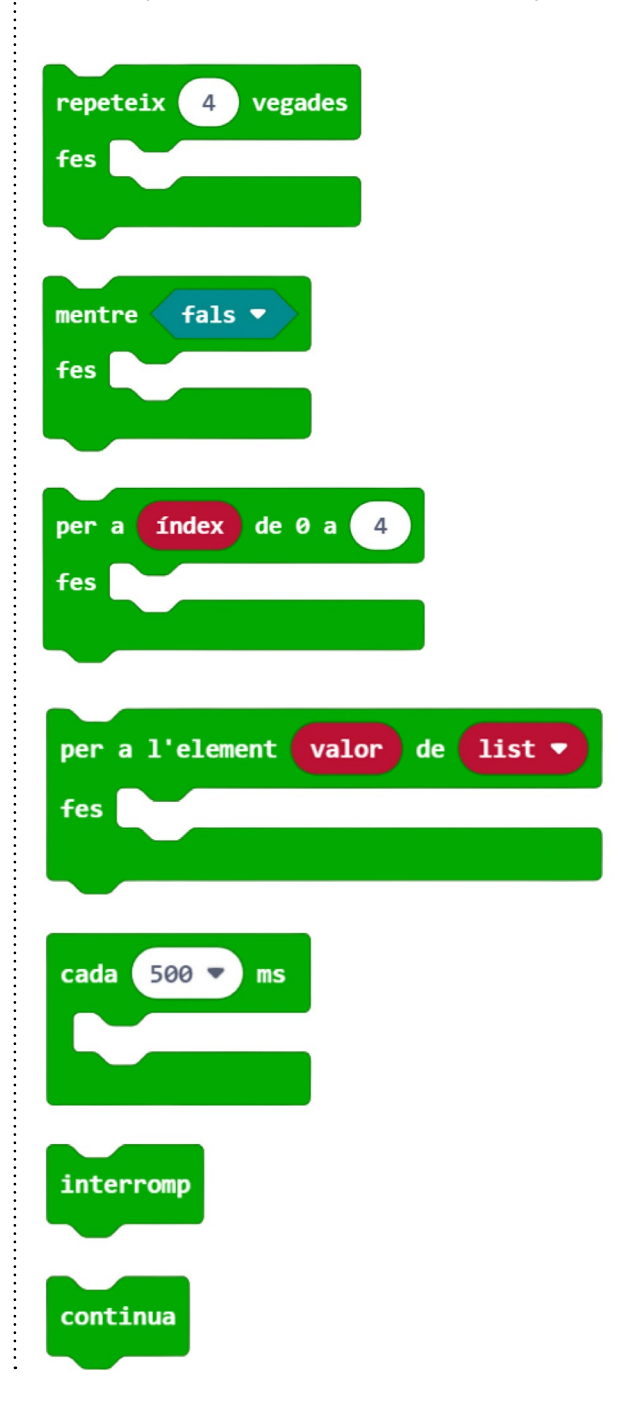

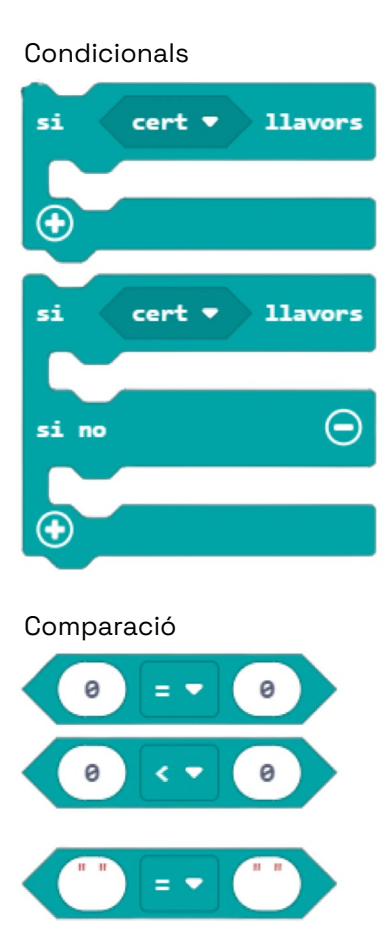

#### Booleà

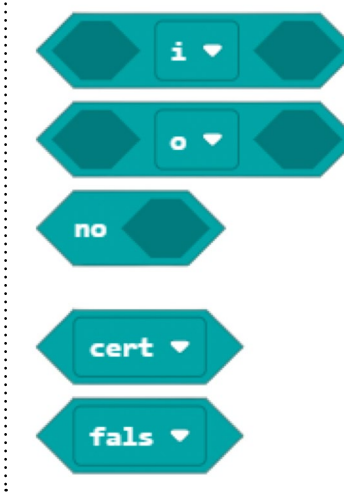

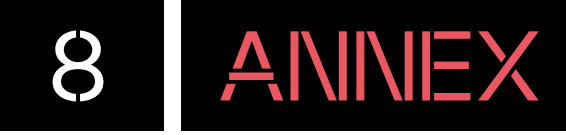

**Variables (vermell):** blocs de programació per crear i editar variables.

A la categoria **variables** no hi ha blocs per defecte. Una vegada es crea la variable, apareixen blocs per treballar amb elles.

**Matemàtiques (lila):** blocs de programació matemàtics (operacions, atzar…).

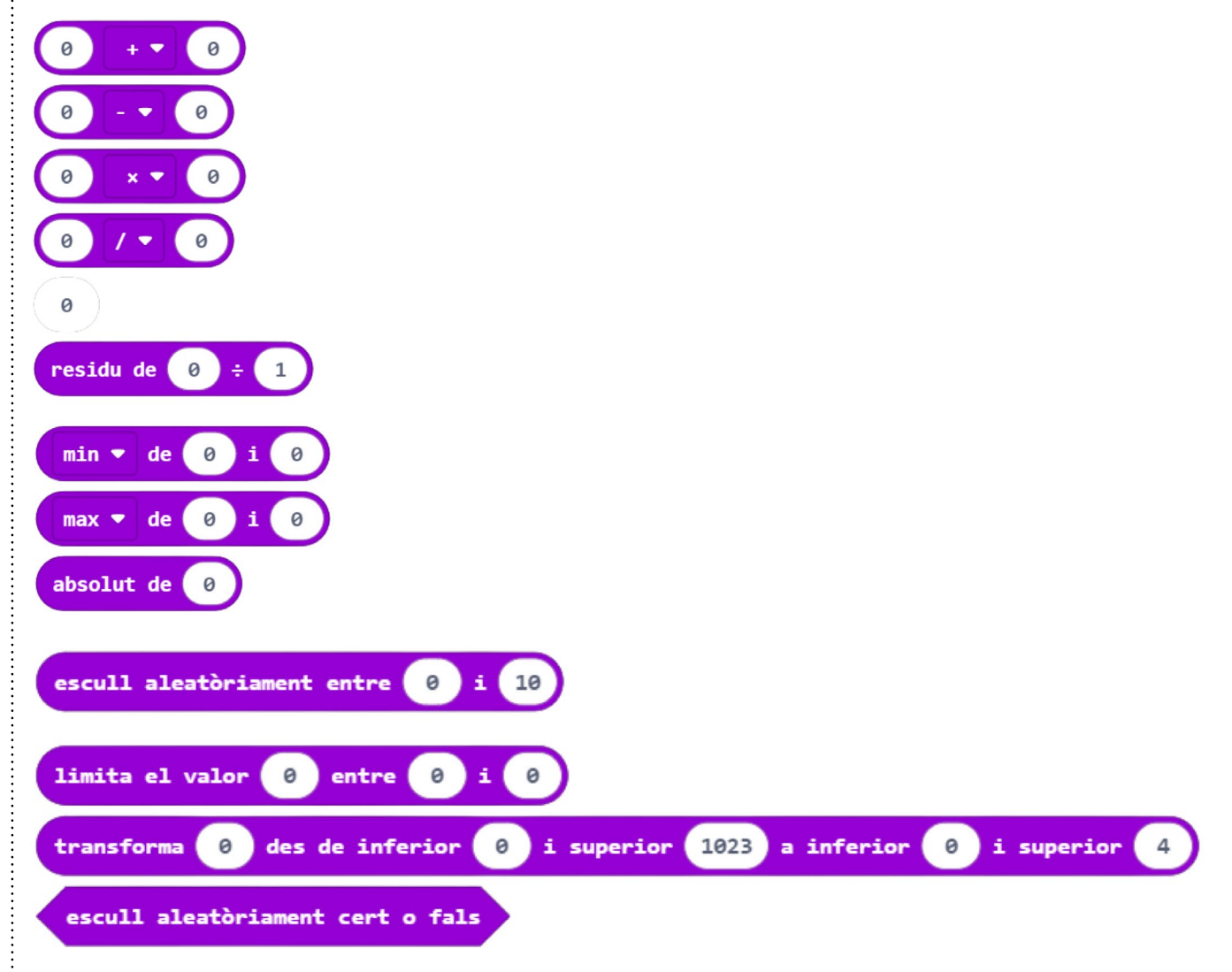

**Extensions:** gràcies als seus **"pins"** es poden afegir components externs a la placa, com, per exemple, un motor o un ultrasò. Aquesta categoria permet afegir els blocs de programació dels diversos components compatibles.

Dins de l'apartat d'**avançat**, encara es troben més categories de blocs de programació que fan referència a funcions, llistes, pins, entre d'altres.